### 何處可以找到所需的資料

#### ㆗文使用手冊

此手冊說明如何安裝掃瞄器及校正螢幕、如何安裝掃瞄器軟體及 選購品。同時也教您基本軟體的設定,和快速鍵的使用方法。

#### 線上進階使用説明

此說明包含於 〝EPSON 百寶箱〞光碟片㆗,提供有關 EPSON TWAIN Pro 和 EPSON TWAIN Pro Network 讓掃瞄品質更好的小祕 訣及功能設定的詳細說明資料。也介紹掃瞄器上『 々』開始鍵的 操作方法。

而且,線上淮階使用說明內容包含了如何安裝掃瞄器的選購品, 以及簡易維護和售後服務等資料。

#### 線上彩色管理指南 ( 部份國家可能沒有提供 )

此指南包含於 "EPSON 百寶箱"光碟片中,說明彩色影像原理 及如何從掃瞄器及其他 EPSON 產品得到令人印象深刻的結果。

### EPSON TWAIN Pro 和 EPSON TWAIN Pro Network 的線上輔助 說明

線㆖輔助說明提供有關 EPSON TWAIN Pro 及 EPSON TWAIN Pro Network 的詳細資料;您可以按㆘ EPSON TWAIN Pro 或 EPSON TWAIN Pro Network 對話框中的『**説明**』鍵。

### 關於 PageManager 和其他軟體的資訊

有關 Presto! PageManager for EPSON 和〝EPSON 百寶箱〞光碟片所 提供的其他軟體的詳細說明,請參考軟體光碟片所附的說明文 件。

# **EPSON EXPRESSION<sup>M</sup> 1680** EPSON EXPRESSION<sub>IN</sub> 1680 Pro

### 彩色影像掃瞄器

All rights reserved. No part of this publication may be reproduced, stored in a retrieval system, or transmitted in any form or by any means, electronic, mechanical, photocopying, recording, or otherwise, without the prior written permission of SEIKO EPSON CORPORATION. No patent liability is assumed with respect to the use of the information contained herein. Neither is any liability assumed for damages resulting from the use of the information contained herein.

Neither SEIKO EPSON CORPORATION nor its affiliates shall be liable to the purchaser of this product or third parties for damages, losses, costs, or expenses incurred by purchaser or third parties as a result of: accident, misuse, or abuse of this product or unauthorized modifications, repairs, or alterations to this product.

SEIKO EPSON CORPORATION and its affiliates shall not be liable against any damages or problems arising from the use of any options or any consumable products other than those designated as Original EPSON Products or EPSON Approved Products by SEIKO EPSON CORPORATION.

EPSON is a registered trademark of SEIKO EPSON CORPORATION. IBM and PS/2 are registered trademarks of International Business Machines Corporation. Macintosh is a registered trademark of Apple Computer, Inc. Microsoft and Windows are registered trademarks of Microsoft Corporation in the United States of America and other countries. Presto! is a trademark of NewSoft Technology Corporation.

**General Notice:** Other product names used herein are for identification purposes only and may be trademarks of their respective companies.

Copyright © 2000 by SEIKO EPSON CORPORATION, Nagano, Japan.

Printed on Recycled Paper.

本手冊的內容若有變更,恕不另行通知。

# 中文使用手冊

目錄

### 安全指示

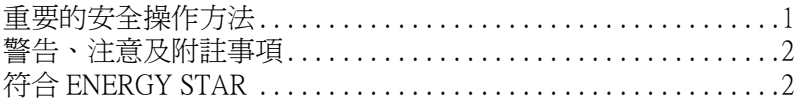

### 第1章 瞭解掃瞄器

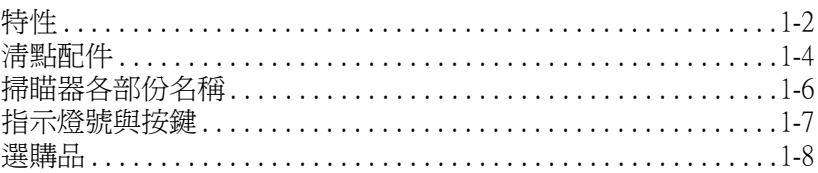

### 第2章 掃瞄器的安裝

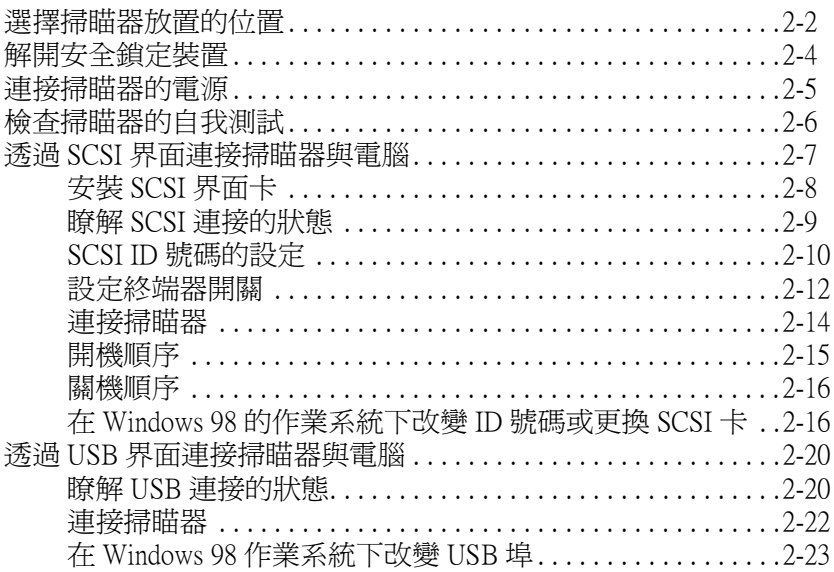

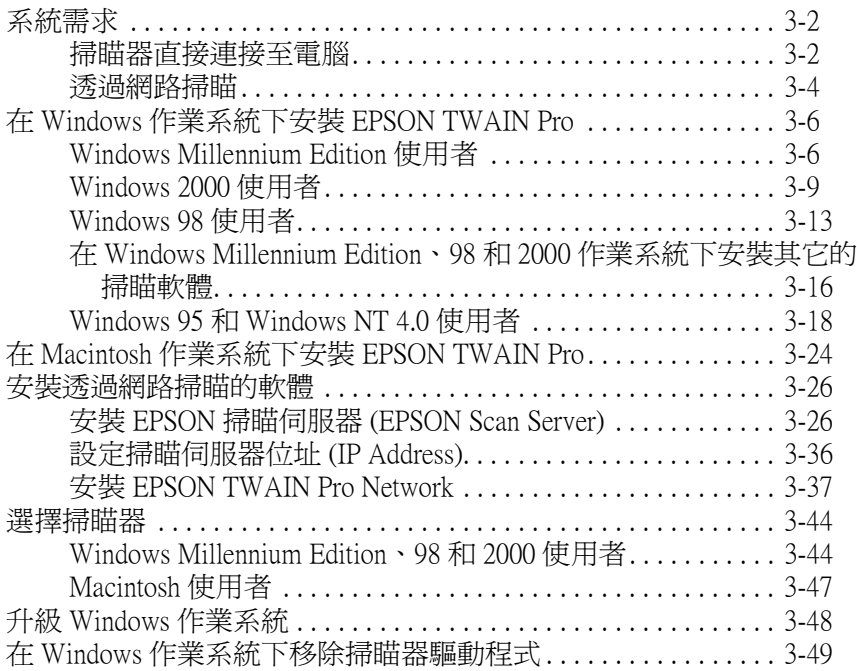

### [第 4 章](#page-95-0) 掃瞄器的操作

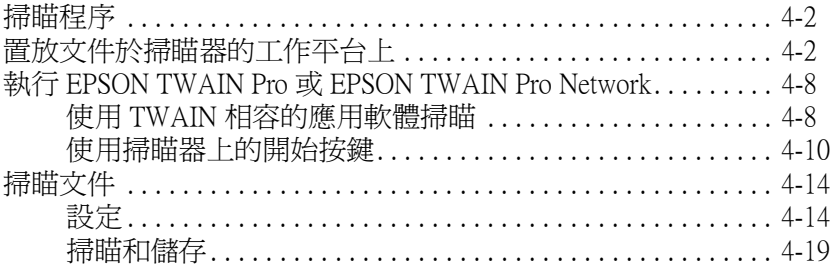

### EPSON 公司相關資料

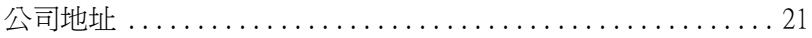

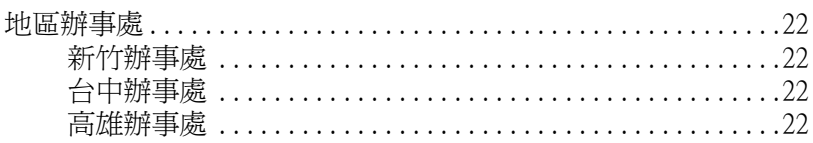

### <span id="page-7-0"></span>安全指示

### <span id="page-7-1"></span>重要的安全操作方法

在您使用掃瞄器之前,請閱讀㆘列所有的指示並且將它妥善保存 以備日後杳詢。請確實簿守產品上的警告訊息和指示。

- ❏ 清潔掃瞄器之前,請先拔掉掃瞄器的電源插頭。請僅使用濕 布清潔掃瞄器,並請勿將任何液體潑灑於掃瞄器上。
- □ 請勿將掃瞄器放在不平坦、靠沂雷熱器或是高溫發源處的地 方。
- ❏ 請只使用掃瞄器㆖所標示的電源規格。
- ❏ 掃瞄器所使用的電源最好是來自接㆞的插座,並避免與其他 如影印機、空氣調節器等會需要經常啟動開關的任何電器設 備共用㆒組電源延長插座。
- ❏ 請勿使用損壞或磨損的電源線。
- □ 如果您將掃瞄器連接在電源延長線上,請確認所有共同使用 這條延長線的總安培量並沒有超過此條延長線所能負荷的總 安培量。同樣地,也請確認插座上所有設備的總安培量並未 超過此插座所能負荷的總安培量。
- ❏ 除非㆗文使用手冊㆖有特別的說明指示,否則請勿試圖自行 修理掃瞄器。
- ❏ 掃瞄器若發生以㆘情形時,請拔除電源並將掃瞄器送至合格 的維修商進行維修:

電源插頭或是電源線損壞;有液體滲入掃瞄器機殼內;掃瞄 器不慎掉落或是機殼有損毀破裂;掃瞄器無法正常開啟或開 啓後有任何異常的情形。( 請勿改變操作指示中所沒有描述的 設定 )

### <span id="page-8-0"></span>警告、注意及附註事項

**W 警告**<br>有警告事項時,請務必小心遵守,以避免身體受傷。

## c 注意

有注意事項時,請務必遵守,以避免您的機器設備受損。

### 附註

包含重要的訊息及有用的技巧內容,對於掃瞄器的操作將會有很 大的幫助。

# <span id="page-8-1"></span>符合 ENERGY STAR

EPSON 公司為能源之星 (ENERGY STAR) 加盟 者,特此聲明本產品之能源效率符合 ENERGY STAR 各項準則。

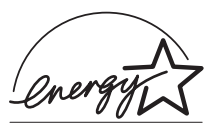

國際 ENERGY STAR 辦公室設備計劃案係㆒ 電腦及辦公室設備業界組成之聯盟,並且將節省能源效能引到個 人電腦、顯像器、印表機、傳真機、影印機及掃瞄器上,以減少 空氣的污染。

# 第1章

# <span id="page-9-0"></span>瞭解掃瞄器

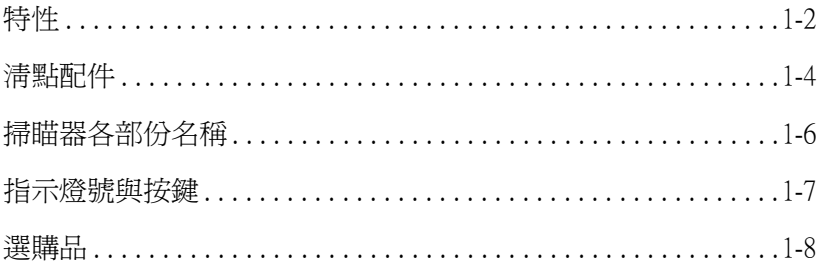

### <span id="page-10-0"></span>特件

EPSON Expression 1680 / Expression 1680 Pro 掃瞄器具有以㆘的特 性:

- ❏ 主要掃瞄的光學解析度為 1600 dpi,及次掃瞄的微距為 3200 dpi 。 ( 輸入 42 位元,輸出 42 位元 )。
- ❏ 掃瞄範圍為 A4 尺寸。
- □ 只要按下『開始』鍵即可以控制本機掃瞄器和透過網路使用 掃瞄器的簡化掃瞄操作。

當掃瞄器是直接連接至電腦時,則在 Presto! PageManager for EPSON 和 EPSON TWAIN Pro 軟體中, 按下『�』開始鍵即可 自動執行掃瞄程序、掃瞄文件、啟動應用軟體並且傳送掃瞄 的影像至應用軟體。

於網路組態中, 在掃瞄器上按下『 々』開始鍵與在 "EPSON TWAIN Pro Network<sup>″</sup>對話框中點選 『 **掃瞄 (Scan)**』 鍵具有相 同功用。

- ❏ 全彩或灰階掃瞄。最高可達 281,500 億色,或灰階 65,536 階。
- ❏ 搭配 EPSON TWAIN Pro 可完美呈現掃瞄器優異的特性。
- ❏ EPSON TWAIN Pro Network 及 EPSON Scan Server 軟體㆒起運 作, 直接管理網路上的 EPSON 掃瞄器特性。
- ❏ EPSON TWAIN Pro 及 TWAIN Pro Network 影像邊緣銳利化 (Unsharp Mask) 能自動加強影像之清晰度,使細部影像表現更 完美。
- ❏ EPSON TWAIN Pro和TWAIN Pro Network去網紋 (De-screening) 選 項,能自動從掃瞄的影像㆗移除不要的網紋部份,以確保高 品質的輸出。
- □ 自動圖文辨識 (AAS) 能將掃瞄的文字與圖像分離, 如此灰階 能更分明而文字的辨識也就更精確了。
- ❏ 文字加強辨識技術 (TET) 的功能是加強文字的辨識度以提供光 學字元辨識 (OCR) 掃瞄之用。
- □ 對 Expression 1680 Pro 而言,光罩為標準配備,使您可掃瞄負片 及幻燈片。 而對 Expression 1680 而言,光罩為選購品。
- □ 自動進紙器 (ADF) 為選購品,使您可連續掃瞄反射稿稿件。

<span id="page-12-0"></span>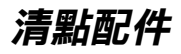

Expression 1680 / Expression 1680 Pro 箱內所附贈的 〝EPSON 百寶 箱〞光碟片,包含用來啟動掃瞄器的驅動程式,而箱內所附的配 件,依您所購買的地區不同而有所差異。

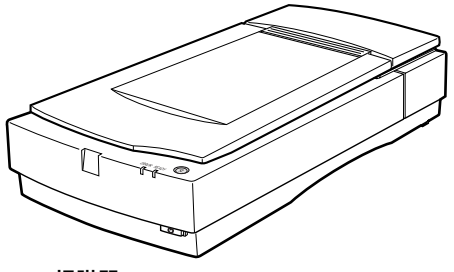

掃瞄器

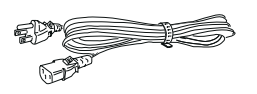

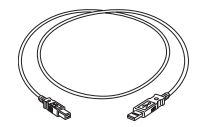

電源線 いっぽん しいりく こうしょう むしょう むしょう むしょう むしょう

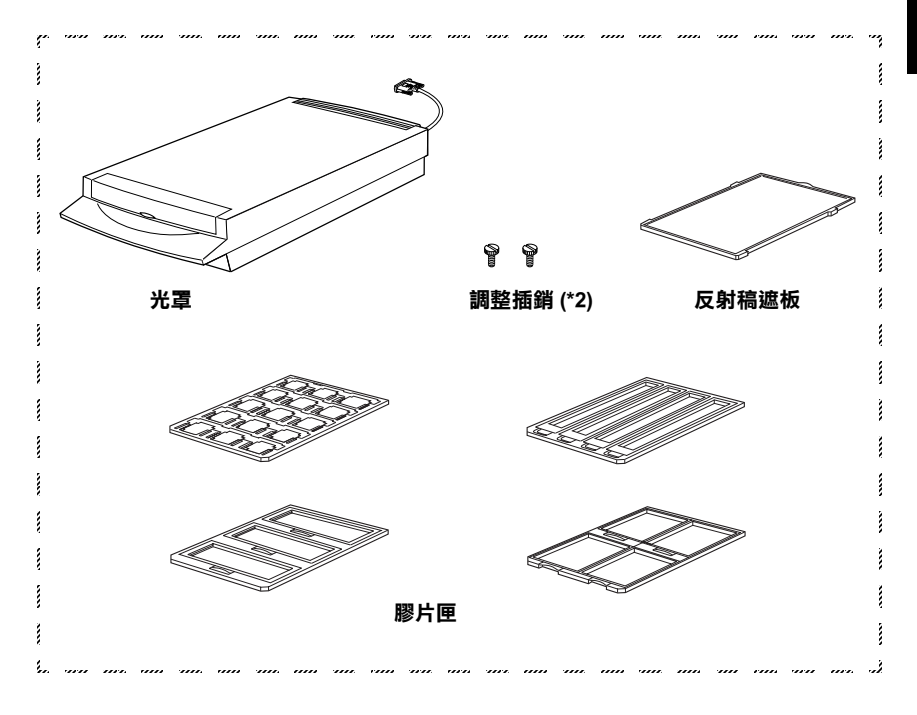

### **附註:**

以 Expression 1680 Pro 而言,光罩為標準配備。但是對 Expression 1680 而言,光罩為選購品。

由於購買的國家不同,電源線可能是附在掃瞄器。而插頭的形狀 也會因區域的不同而有所差異,因此請確認隨機附送的電源線插 頭與您國家所使用的插頭是相符的。

### <span id="page-14-0"></span>掃瞄器各部份名稱

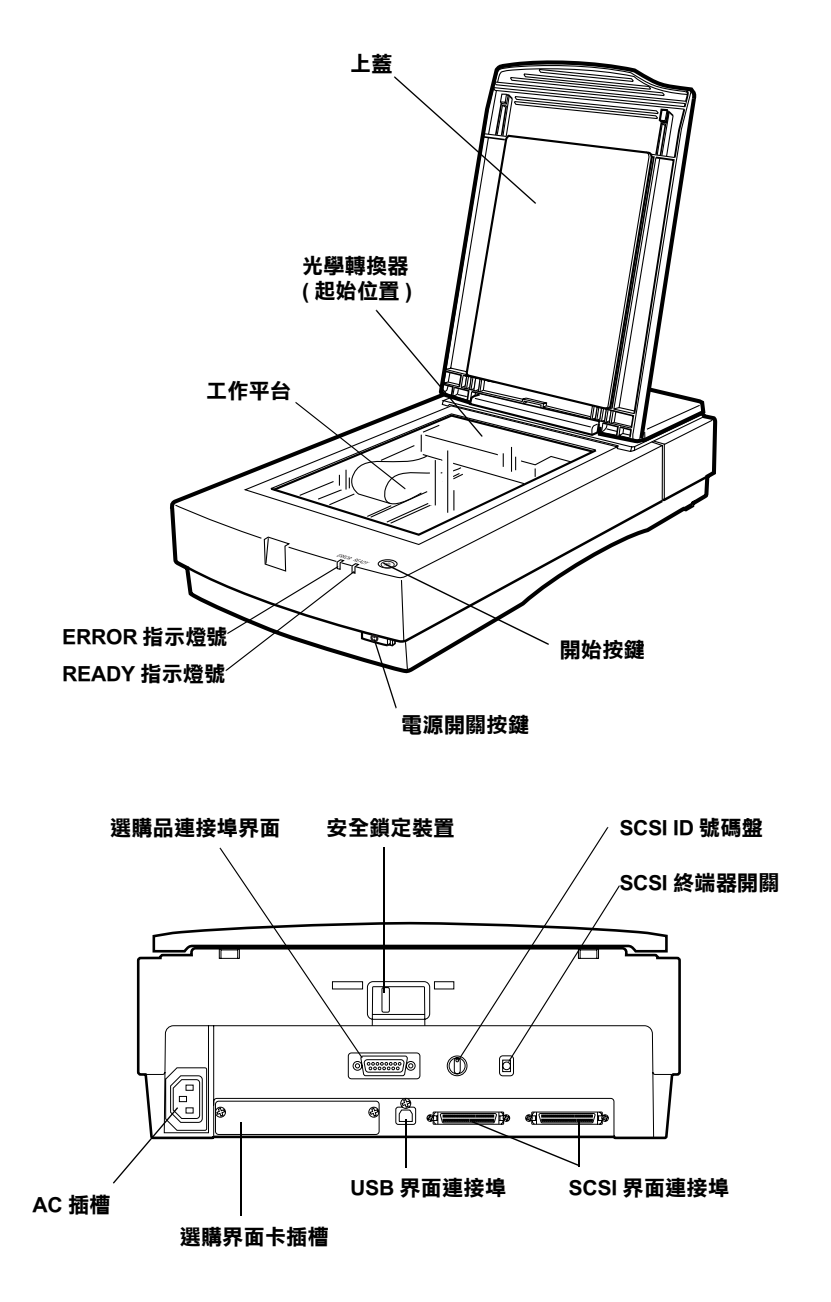

<span id="page-15-0"></span>指示燈號與按鍵

掃瞄器㆖有兩個指示燈號和兩個按鍵。

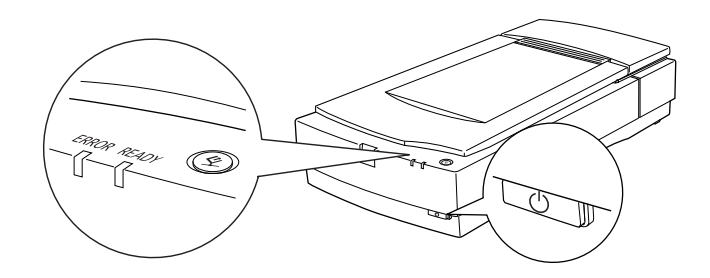

### 指示燈號

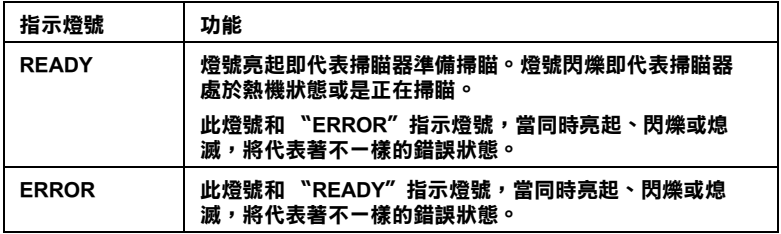

### 附註:

有關指示燈號所代表的錯誤狀態的詳細說明,請參考線上進階使 用說明中的 "Error Indicators"。

### 按鍵

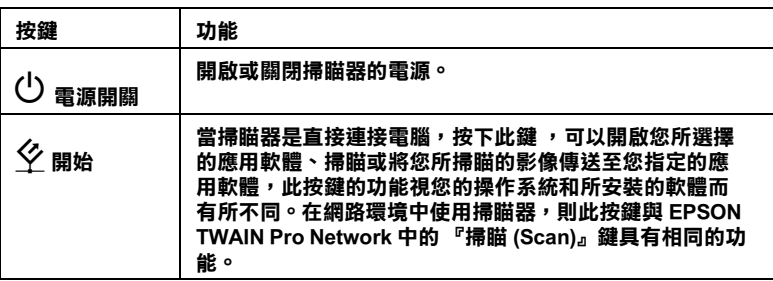

### <span id="page-16-0"></span>選購品

㆘列的選購品項目可擴充掃瞄器的功能。有關使用選購品的詳細 說明,請參考線㆖進階使用說明。

### 自動進紙器 (ADF)(B81316✽)

主要設計用於光學文字辨識 (OCR) 掃瞄,自動進紙器可讓您自動 掃瞄高達 30 頁文件,接著在文書處理程式使用掃瞄到的文字, 效果如同您自己所打字輸入的一樣。

#### 光罩 (B81318✽)

安裝光罩,則掃瞄器可以掃瞄透明的材質;如 35 mm 的幻燈片。 而光罩所能掃瞄的最大範圍為 8.5 × 11.7 inches (216 × 297 mm)。

### IEEE 1394 掃瞄器界面卡 (B80834✽)

提供電腦或掃瞄器與其他支援標準 IEEE 1394 的設備連接。

### 附註 :

星號表示在各個國家所提供的選購品編號是不相同的。

# <span id="page-17-0"></span>第2章 掃瞄器的安裝

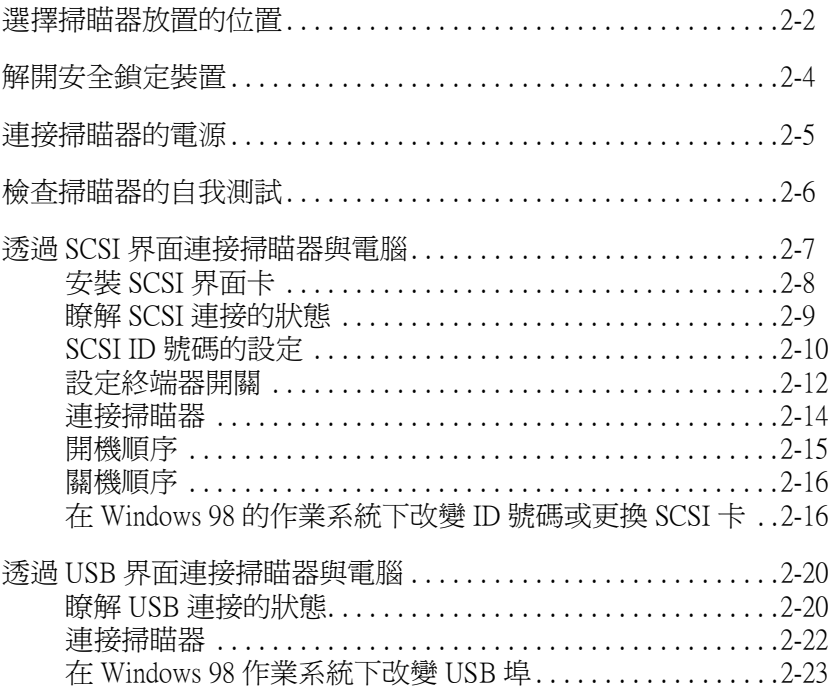

### <span id="page-18-0"></span>選擇掃瞄器放置的位置

請參考下列的準則爲您的掃瞄器選擇一個最適合擺放的位置:

- □ 請將掃瞄器放置在表面平坦且穩固的地方。若掃瞄器傾斜某 個角度,則掃瞄器可能無法正常的運作。
- □ 請將掃瞄器儘量靠沂電腦擺放,使掃瞄器能容易地連接至電 腦的連接埠。
- □ 請將掃瞄器放置在靠沂牆上的雷源插座,使您可以容易地拔 下電源插頭。

□ 掃瞄器的後方請勿緊貼著牆壁,至少要保留容易連接電纜線 的空間,以及掃瞄器的上方也要保留可以完全掀開上蓋的空 間。

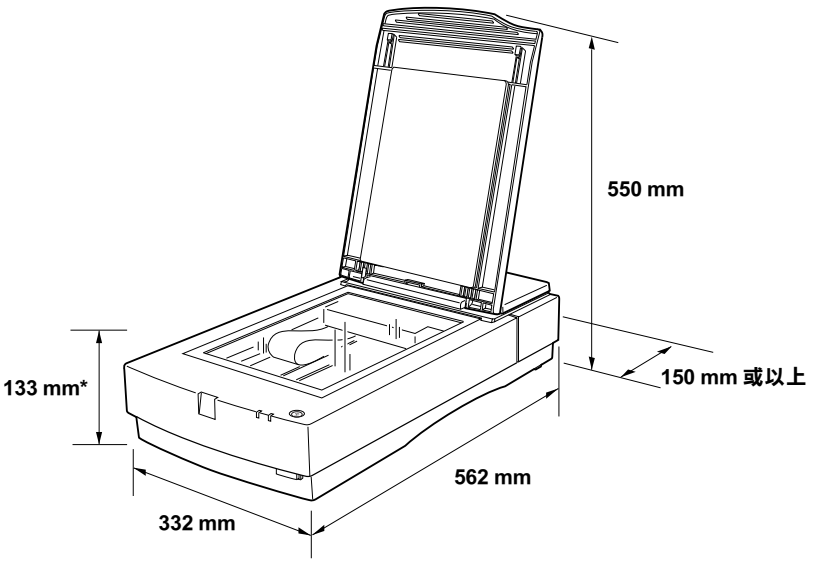

\* ㆖蓋闔㆖的高度

- □ 請將掃瞄器放置在遠離溫度高、濕度高及灰塵多的地方。同 ………<br>樣地,也請勿將掃瞄器放置在溫度及濕度變化大的地方。
- □ 掃瞄器應避免放置在陽光或強光直接可以照射到的地方。
- □ 請避免將掃瞄器放置在會搖晃或震動的地方。

### <span id="page-20-0"></span>解開安全鎖定裝置

在接㆖掃瞄器電源之前,請先解開安全鎖定裝置。

- 1. 將掃瞄器放置在表面平坦的地方,並將掃瞄器後方面對著 您。
- 2. 如下圖所示,將位於掃瞄器後方的安全鎖定裝置切換至 〝UNLOCK 〞的位置。

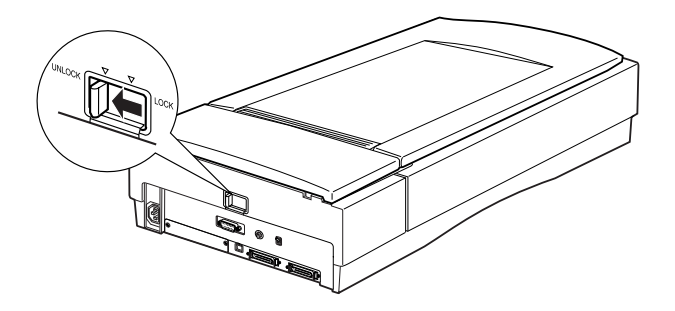

**附註:** 

切記,隨便地將安全鎖定裝置切換到 "LOCK"的位置,並不會 完全地鎖定光學轉換器。因此在搬運掃瞄器之前,請確實依照線 上進階使用說明中的 "Transporting the Scanner and the Transparency Unit"中所指示的步驟淮行。

### <span id="page-21-0"></span>連接掃瞄器的電源

1. 請確定已關閉掃瞄器的電源,當掃瞄器上的『  $O$ 』電源開關 鍵凸起,則代表掃瞄器的電源已關閉。

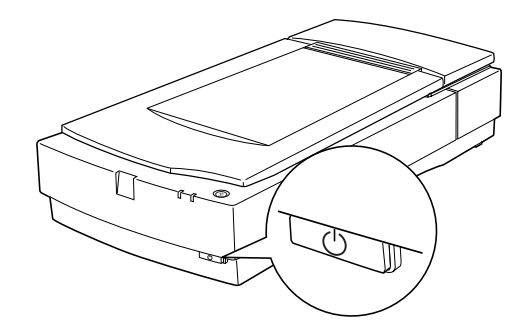

2. 如果電源線並未附在掃瞄器上,請先將電源線的一端插頭連 接至掃瞄器後方的電源插槽內,再將另一端插頭連接至牆上 的電源插座㆖。

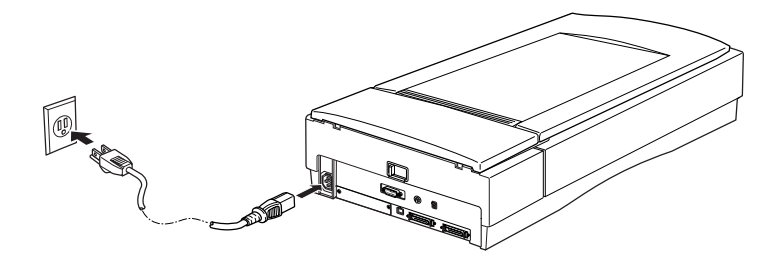

■ 注意:<br>■ 掃瞄器可輸入的電壓値是無法改變的。如果您所使用的電 **壓與掃瞄器後端標籤上所指示的雷壓不同時,請與經銷商** 聯絡。請勿插㆖電源線。

### <span id="page-22-0"></span>檢查掃瞄器的自我測試

將掃瞄器連接至電腦之前,請依照下列的步驟操作以確認掃瞄器 的自我測試或安裝皆為正確。

- 1. 打開上蓋,這樣您將可以看到掃瞄器在執行自我測試時的運 作。
- 2. 按下『少』雷源開關鍵開啓掃瞄器電源。
- 3. 請確認光學轉換器的燈管亮起,且光學轉換器緩慢地移動, 而 〝 READY〞指示燈號正在閃爍。

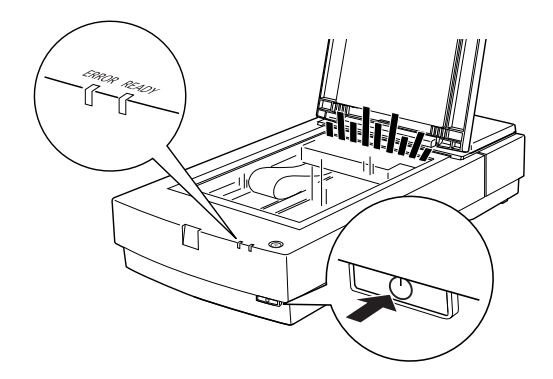

- 4. 當 〝READY〞指示燈號停止閃爍並且維持恆亮的狀態,即意 謂著掃瞄器已完成自我測試。
- 5. 請關閉掃瞄的電源。

如果掃瞄器並沒有如上述進行自我測試,請確認電源線已確實插 入電源插座,而且您已解開安全鎖定,並且試著再做一次自我測 試。

### 注意:

當您關閉掃瞄器電源時,請耐心等待至少十秒,再開啟電 源, 因為立即的開關電源容易導致掃瞄器的損壞。

### <span id="page-23-0"></span>透過 SCSI 界面連接掃瞄器與電腦

此章節將說明,如何透過 SCSI 界面連接掃瞄器至電腦。

#### Macintosh 使用者的注意事項:

在連接掃瞄器至電腦之前,請確實安裝掃瞄器軟體。詳細說明, 請參考第 3 章 〝軟體的安裝〞,然後再依照本章節的詳細的說明 安裝掃瞄器。

#### PC 使用者 :

除非您的電腦已經安裝了 SCSI 卡,否則您須先安裝 SCSI 卡及其 驅動程式。請參考第 2-[8 頁 〝安裝](#page-24-0) SCSI 界面卡〞的詳細說明,安 裝 SCSI 卡。

#### 附註:

您必須先安裝 SCSI 的驅動程式,通常在 Windows 的作業系統中已 配備了上流的驅動程式 ( 請參考 Windows 作業系統的說明文件 ), 或在 SCSI 卡安裝手冊㆗所指定的驅動程式。

如果您的電腦已安裝了 SCSI 卡,請參考第 2-[14 頁 〝連接掃瞄](#page-30-0) [器〞的](#page-30-0)詳細說明,連接掃瞄器。

### Macintosh 使用者 :

並非所有的 Macintosh 均有配備 SCSI 埠,如果您需要安裝 SCSI 卡 至 Macintosh, 請參考下一章節詳細的說明。若您的 Macintosh 已 配備 SCSI 埠, 請依昭第三章的詳細說明安裝掃瞄器驅動程式。

關於連接掃瞄器與 Macintosh 硬體的詳細說明,請參考第 2-[14 頁](#page-30-0) [〝連接掃瞄器〞](#page-30-0)。

#### 附註:

若有需要,您可至 SCSI 卡製造商的網站㆘載最新的驅動程式。

### <span id="page-24-0"></span>安裝 SCSI 界面卡

請依照本章節的詳細說明,在電腦中安裝 SCSI 卡和 SCSI 驅動程 式。在安裝掃瞄器驅動程式和應用軟體之前,您需先裝好 SCSI 卡 和 SCSI 驅動程式。

如果您的 PC 電腦或 Macintosh 已內建了 SCSI 卡,請參考下一章 節的說明。

#### 附註 :

詳細的說明,請參考 SCSI 卡所附的安裝指南。

- 1. 先關閉電腦和其它调邊設備的電源, 拔下所有電源線, 並移 除所有和電腦連接的連接線。
- 2. 打開電腦的外殼。

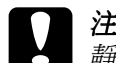

● 注意:<br>● 靜電會損壞電子零件,因此在安裝 SCSI 卡及碰觸其它 雷腦的雷路板之前,請先碰觸雷腦外殼以釋放身上的 靜電。

- 3. 將界面卡插入擴充槽內並以螺絲固定。
- 4. 蓋回電腦外殼並接上所有的連接線。

### <span id="page-25-0"></span>瞭解 SCSI 連接的狀態

詳讀本節以決定如何架設您的 SCSI 設備及是否需要其它選購 SCSI 連接線。

### 菊鏈法 (Daisy Chain)

SCSI 界面最多可讓七個周邊設備與電腦連接 ( 例如掃瞄器、硬 碟、光碟機等等),亦即所謂的 〝菊鏈法〞。只有第一台的 SCSI 設備與電腦連接;其餘的設備將與其他的 SCSI 設備連接。

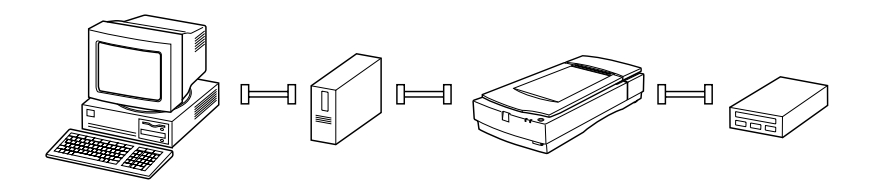

#### SCSI 連接線

在架設 SCSI 菊鏈法之前,您可能需要購買 SCSI 連接線。請確認 SCSI 連接線接頭是否適用於您的 SCSI 界面卡。

#### SCSI ID 和終端器

每個設備均配有 SCSI ID 號碼:通常電腦佔用的號碼為 7,其餘每 個設備必須搭配不同的號碼,從 0 至 6。同樣地,串連的第一台設 備及最後一台都必須有終端器 ( 不包括電腦 )。其它的設備則不需 裝設終端器。

### <span id="page-26-0"></span>SCSI ID 號碼的設定

掃瞄器的 SCSI ID 開關在出廠時的號碼預設為 2。

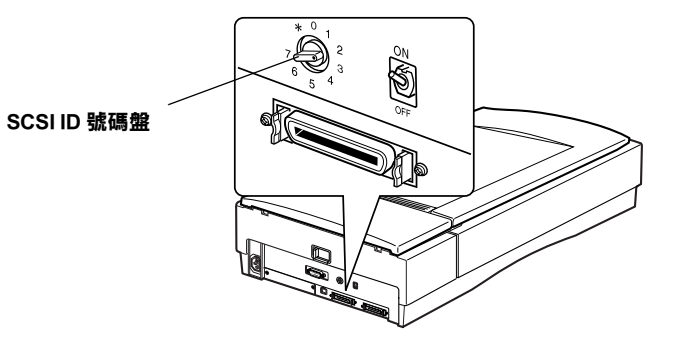

當您想新增一台掃瞄器至電腦系統時,但是電腦系統中已有 ID 號 碼為 2 的 SCSI 設備,請用號碼盤將掃瞄器的 ID 號碼改成未使用 的號碼。請參考下列的準則:

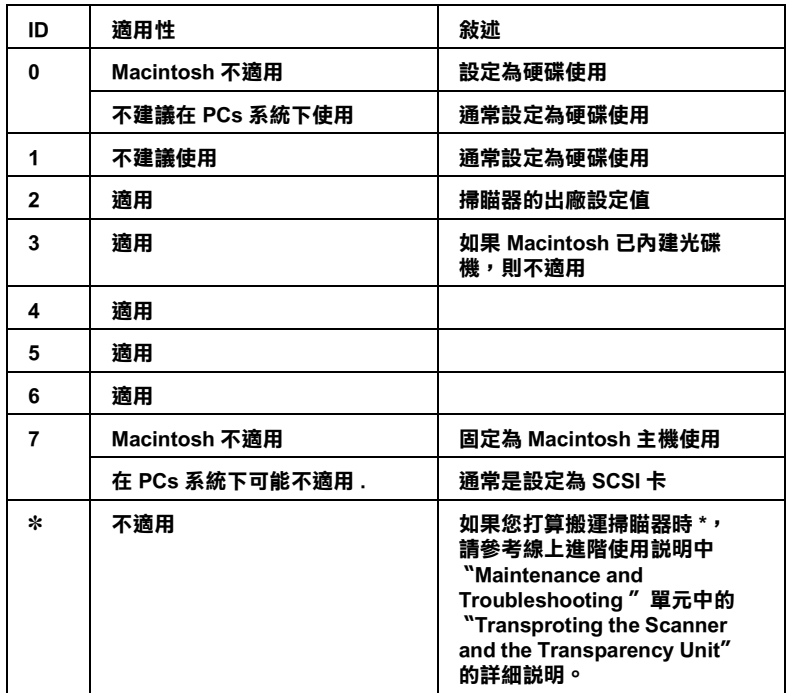

\* 表示設定該 ID 號碼時,掃瞄器將無法使用。

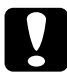

### 1 注意:

電腦系統㆗不可重覆設定 SCSI ID 號碼,否則電腦、掃瞄器 和其它周邊設備將無法正常運作。

### <span id="page-28-0"></span>設定終端器開關

掃瞄器內建㆒個終端器,它能讓 SCSI 設備之間的連接運作正常。 請根據您的電腦系統來改變終端器的設定。

附註 :

請勿使用外接式的終端器。

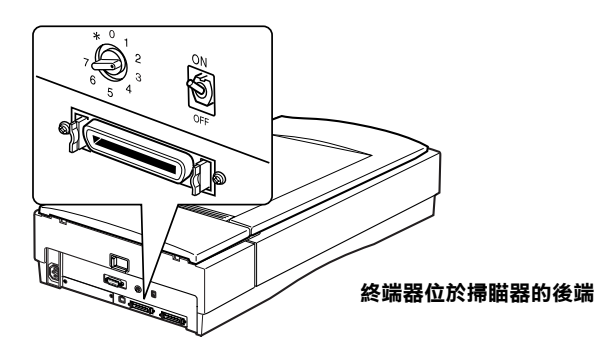

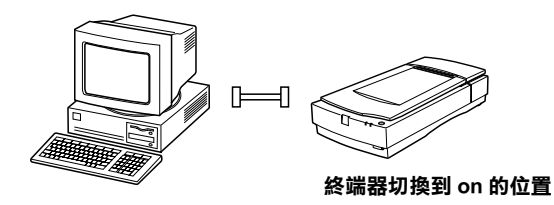

#### 掃瞄器為菊鏈法中的最後ㄧ個設備

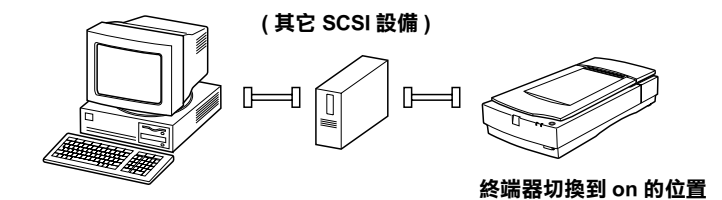

掃瞄器位於菊鏈法的中間位置

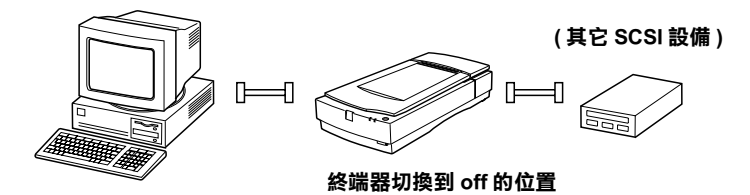

<span id="page-30-0"></span>連接掃瞄器

請依照下列的步驟來連接電腦與掃瞄器或連接其它的 SCSI 設備:

附註:

SCSI 設備及 SCSI 界面卡的 SCSI 連接線會因製造廠商而異。

1. 請確認掃瞄器、電腦及所有其它的 SCSI 設備的電源都已關 閉,並拔掉所有的電源插頭。

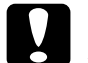

● 注意:<br>▲ 在電源開啓的狀態下,請勿連接掃瞄器至電腦或連接 至其它的設備,如此可能會造成損壞。

2. 將界面連接線上的一端連接至掃瞄器 SCSI 連接埠上,並確認 緊扣在㆒起。

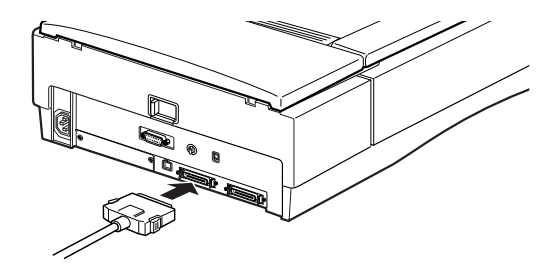

#### **附註:**

- ❏ 連接掃瞄器與其它SCSI設備(電腦除外)的連接線,最長不 得超過 6 公尺;若是超過此長度,可能會造成系統無法正 常的運作。
- ❏ 使用 SCSI-2 連接掃瞄器與電腦時,連接線不可超過 3 公 尺。
- ❏ 請確認沒有其它的界面被使用。
- 3. 將連接線的另一端連接至電腦的 SCSI 埠或其它的 SCSI 設備。

#### 附註 :

Macintosh 的 SCSI 埠尺寸較大,而且上面有顯示著 SCSI 的圖 示。

4. 插上電腦、掃瞄器及其它的外接 SCSI 設備的電源插頭。

當所有的設備皆已連接好並且也已插上電源,請依照第 2-[15 頁](#page-31-0) [〝開機順序〞](#page-31-0)和第 2-[16 頁 〝關機順序〞](#page-32-0)的說明操作,然後再依照 第 3 章的詳細說明,安裝掃瞄器的驅動程式。

### <span id="page-31-0"></span>開機順序

在開啟電腦電源之前,請先開啟掃瞄器及其它 SCSI 設備的電源。 如果掃瞄器是以 〝菊鏈法〞的方式來連接,先開啓串連最末端的 SCSI 設備的電源,然後是倒數第二個 SCSI 設備的電源等等,最 後才開啟電腦的電源。若 SCSI 設備的電源開啟順序是在電腦之 後,則可能會導致電腦或該設備無法正常運作。

#### *附註* :

當掃瞄器開啟的狀態下,如果尙未安裝掃瞄器驅動程式,在您第 一次開啓電腦的電源時,將會出現一個對話框或訊息,通知您安 裝設備和安裝掃瞄器的驅動程式。詳細的說明,請參[考第 3 章](#page-43-1) [〝軟體的安裝〞](#page-43-1)。

### <span id="page-32-0"></span>關機順序

當要關閉電腦、掃瞄器和其它 SCSI 設備時,請依照下列的說明 操作。

- ❏ 當您不想再使用電腦系統時,請先關閉電腦電源,然後才是 掃瞄器或其它的 SCSI 設備,與開機順序是相反。
- □ 當電腦在使用中,請勿將終端器開關為啓動 (on) 狀態的 SCSI 設備切換為關閉 (off)。
- □ 當電腦還在使用中時,請勿關閉掃瞄器然後又開啟掃瞄器; 否則掃瞄器可能無法正常運作。

### <span id="page-32-1"></span>在 Windows 98 的作業系統㆘改變 ID 號碼或更換 SCSI 卡

如果您想改變掃瞄器 SCSI ID 的號碼或是更換電腦的 SCSI 卡,由 於您的電腦安裝 Windows 98 版本的不同,您可能需要先將掃瞄器 從電腦中移除。如果您的電腦是安裝 Windows 98 第 2 版,則您不 需從電腦系統㆗移除掃瞄器,即可更改掃瞄器 SCSI ID 的號碼或 是更換電腦的 SCSI 卡。如果您的電腦並不是安裝 Windows 98 第 2 版,則您就需要先移除掃瞄器再重新安裝掃瞄器驅動程式。詳細 的說明,請參考第 2-17 百 〝改變 [SCSI ID 的號碼〞](#page-33-0)。請參考下一 章節的指示檢查 Windows 98 的版本。

### 檢查 Windows 98 的版本

請依照㆘列的步驟檢查 Windows 98 的版本。

- 1. 在桌面 "我的電腦"圖示上按下右鍵,並且選擇 "內容"。
- 2. 在 〝一般〞頁面中的 〝系統〞下即可看到 Windows 98 的版 本。

如果在系統下,出現的為 4.10.1998,即代表著雷腦 Windows 98 的版本並不屬於第二版,請依照下一章節的說 明,改變掃瞄器 SCSI ID 的號碼或是更換電腦的 SCSI 卡。

如果在系統下,出現的並不是 4.10.1998,您可以直接改變掃 瞄器 SCSI ID 的號碼或是更換電腦的 SCSI 卡。

#### <span id="page-33-0"></span>改變 SCSI ID 的號碼

1. 將掃瞄器連接至電腦。

#### 附註 :

如果在 "控制台"下 "數位相機與掃瞄器"的清單中,除了 EPSON Expression 1680 以外,還出現其它數位相機和掃瞄器的 機型名稱,此時,您必須將清單中所出現的所有機型,連接 至電腦或 USB 集線器。

- 2. 開啟掃瞄器和出現在 "數位相機與掃瞄器"清單中所有設備 的電源,再開啟電腦的電源。
- 3. 點選 〝**開始〞**功能表, 指向 〝設定〞並且點選 〝控制台〞。
- 4. 雙擊 "數位相機與掃瞄器"圖示。
- 5. 選擇 〝EPSON Expression1680 〞, 再按下『移除』鍵。

### **附詳:**

當您按下『移除』鍵時,如果您並沒有將出現在 "數位相機 與掃瞄器"清單中所有設備皆連接至電腦,則沒有和電腦連 接的設備將會㆒起被移除。請確認在開啟電腦和移除掃瞄器 之前,已開啓出現在 "數位相機與掃瞄器"清單中所有設備 的電源,並將所有設備和電腦連接。

- 6. 請按下『確定』鍵關閉對話框,再關閉 〝控制台〞。
- 7. 先關閉 Windows 作業系統再關閉電腦的電源。
- 8. 關閉掃瞄器的電源。
- 9. 改變掃瞄器 SCSI ID 的號碼。如果, 您要更換 SCSI 卡, 先拔 掉 SCSI 連接線,再更換 SCSI 卡。最後重新連接 SCSI 連接 線。
- 10. 開啟掃瞄器的電源,再開啟電腦的電源。
- 11. 當螢幕上出現如下圖所示的對話框時,請將 〝ESPON 百寶 箱″光碟片放入光碟機中。然後再按下『**確定**』下重新安裝 EPSON TWAIN Pro。

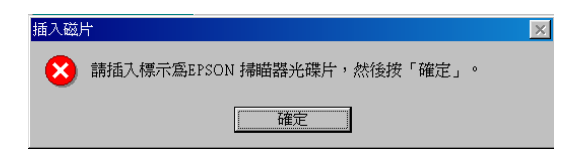

### 附註 :

……<br>如果螢幕上出現如下圖所示的對話框時,請按下 『瀏覽』 鍵,選擇路徑 :\EPSON\TAIWAN\Win98,然後再按下『確 定』鍵。

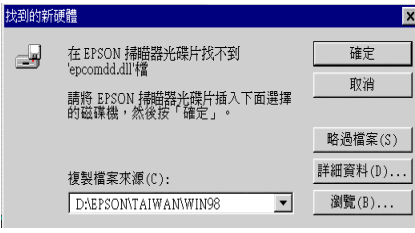
## 透過 USB 界面連接掃瞄器與電腦

要透過 USB 電纜線連接掃瞄器與電腦,您的電腦必須事先安裝 Windows Millennium Edition、98 或 2000,並且配備一個 USB 埠。

您所使用的 Apple® Macintosh® 電腦必須配備 PowerPC 微處理器, 執行 Mac OS 8.5 或更換版本,且必須有內建的 USB 埠。

#### Macintosh 使用者的注意事項 :

在連接掃瞄器至 Macintosh 前,請先確定已安裝了掃瞄器軟體。詳 細說明,請參考第3章 [〝軟體的安裝〞](#page-43-0)。

### Windows 使用者的注意事項 :

安裝掃瞄器驅動程式後,如果您想將掃瞄器連接至電腦上不同的 USB 埠或是集線器上, 在轉換連接埠之前, 您必須移除掃瞄器的 驅動程式。只要將掃瞄器連接至新的連接埠 上, 您就必須移除掃 瞄器的驅動程式。詳細的說明,請參考第 2-23 頁 〝在 [Windows 98](#page-39-0) [作業系統㆘改變](#page-39-0) USB 埠〞。

## 瞭解 USB 連接的狀態

請閱讀本章節初步了解 USB 連接線和 USB 集線器。

#### USB 連接線

藉由 USB 連接線,您可以很容易地在電腦上連接周邊設備或是從 電腦㆖移除周邊設備,而且不需要每次重新啟動電腦。同時也不 需要設定 ID 號碼或終端器。

### 附註 :

當掃瞄工作正在進行時,請勿連接或移除 USB 連接線。

USB 連接線的兩端是不同的。USB 連接線和電腦連接的那一端, 稱之為 "Type A",如下圖所示:

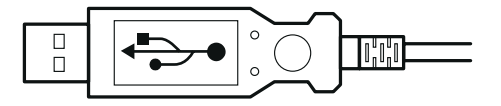

USB 連接線和掃瞄器連接的那一端,稱之為 "Type B",如下圖 所示 :

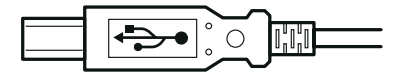

#### USB 集線器

透過 USB 集線器的的使用,可以增加 USB 埠的數量,以便同時連 接數個周邊設備。

**附註:** 

若您诱過一個以上的集線器來連接掃瞄器,您的系統可能無法正 常地運作。在這情況下,請試著直接將掃瞄器連接至電腦的 USB 埠。另外,若您使用的 USB 連接線不是 EPSON 公司所提供的正 確規格,則您的系統可能無法正常地運作。

## 連接掃瞄器

請依照下列的步驟將掃瞄器連接至電腦或將掃瞄器連接至 USB 集 線器。

Windows 98 使用者的注意事項 :

安裝掃瞄器驅動程式後,如果您想將掃瞄器連接至電腦上不同的 USB 埠或是集線器上,在轉換連接埠之前,您就必須移除掃瞄器 的驅動程式。只要將掃瞄器連接至新的連接埠上,您就必須移除 掃瞄器的驅動程式。詳細的說明,請參考第 2-23 頁 〝在 [Windows](#page-39-0)  98 [作業系統㆘改變](#page-39-0) USB 埠〞。

1. 將連接線的一端 (如下圖所示) 連接至掃瞄器後端的 USB 埠。

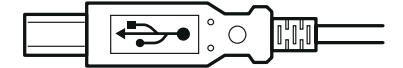

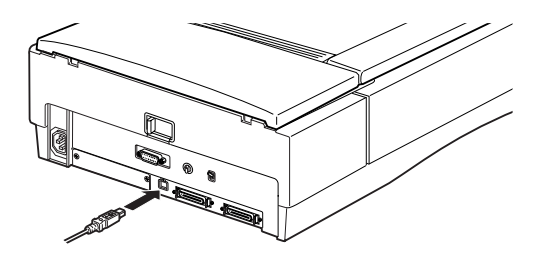

2. 再將連接線的另一端 ( 如下圖所示 ) 連接至電腦的 USB 埠或 USB 集線器。

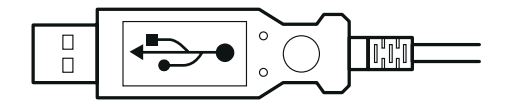

#### 附註:

- □ 不論雷腦的雷源是開啓或關閉, 透過 USB 連接線, 您均可將 掃瞄器連接至電腦。在電腦的電源是開啟的狀態㆘和掃瞄器 **驅動程式尚未安裝至電腦時,如果將掃瞄器連接至電腦並且** 開啓掃瞄器的電源,則帶幕上將會出現一個對話框或訊息, 通知您安裝設備。當出現上述的情況時,請參考第 3 章,安 裝軟體。
- ❏ 在安裝掃瞄器軟體或執行掃瞄器軟體之前,請先連接 USB 連 接線至電腦。請勿在執行掃瞄器軟體時,連接或移除 USB 連 接線。
- ❏ 請確認其它界面未正使用㆗。

## <span id="page-39-0"></span>在 Windows 98 作業系統㆘改變 USB 埠

如果您想將掃瞄器連接至電腦不同的 USB 埠或集線器㆖,由於電 腦安裝 Windows 98 版本的不同,您可能需要先將掃瞄器驅動程式 從系統中移除。如果您的電腦是安裝 Windows 98 第 2 版,則您不 需從電腦系統㆗移除掃瞄器,即可更改 USB 埠。如果您的電腦並 不是安裝 Windows 98 第 2 版,則您就需要先移除掃瞄器驅動程式 再重新安裝掃瞄器驅動程式。詳細的說明,請參考第 2-[24 頁 〝更](#page-40-0) 換 [USB 埠〞](#page-40-0)。請參考㆘㆒章節的指示檢查 Windows 98 的版本。

### 檢查 Windows 98 的版本

請依照㆘列的步驟檢查 Windows 98 的版本。

- 1. 在桌面 〝我的雷腦〞圖示上按下滑鼠右鍵,並且選擇 〝內 容〞。
- 2. 在 〝一般〞頁面中的 〝系統〞下即可看到 Windows 98 的版 本。

如果在系統下, 出現的為 4.10.1998, 即代表著雷腦 Windows 98 的版本並不屬於第二版,請依照下一章節的說 明,改變 USB 埠。

如果在系統下,出現的並不是 4.10.1998,您可以直接改變 USB 埠。

#### <span id="page-40-0"></span>更換 USB 埠

1. 將掃瞄器連接至電腦。

#### *附註* :

如果在 "控制台"下 "數位相機與掃瞄器"的清單中,除了 EPSON Expression 1680 以外,還出現其它數位相機和掃瞄器的 機型名稱,此時,您必須將清單中所出現的所有機型,連接 至電腦或 USB 集線器。

- 2. 開啟掃瞄器和出現在 〝掃瞄器與數位相機〞清單中所有設備 的電源,再開啟電腦的電源。
- 3. 點選 〝**開始〞**功能表,指向 〝設定〞並且點選 〝控制台〞。
- 4. 雙擊 "動位相機與掃瞄器"圖示。

#### 5. 選擇 "EPSON Expression1680",再按下『移除』鍵。

#### **附註:**

當您點選 "移除"時,如果您並沒有將出現在 "數位相機與 掃瞄器〞清單㆗所有設備皆連接至電腦,則沒有和電腦連接 的設備將會一起被移除。請確認在開啓雷腦和移除掃瞄器之 前,已開啓出現在 "數位相機與掃瞄器"清單中所有設備的 電源,並將所有設備和電腦連接。

- 6. 請按下『**確定**』鍵關閉對話框,再關閉 〝控制台〞。
- 7. 先關閉 Windows 作業系統再關閉電腦的電源,但是請不要將 掃瞄器的電源關閉。
- 8. 將 USB 連接線連接至新的連接埠上。
- 9. 開啟電腦的電源。
- 10. 當螢幕上出現如下圖所示的對話框時,請將 〝ESPON 百寶 箱″光碟片放入光碟機中。然後再按下『**確定**』鍵重新安裝 EPSON TWAIN Pro。

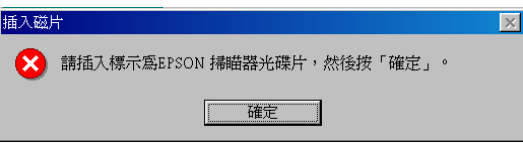

2

### 附註 :

如果螢幕上出現如下圖所示的對話框時,按下『瀏覽』鍵, 選擇路徑:\EPSON\TAIWAN\Win98,然後再按下『確定』 鍵。

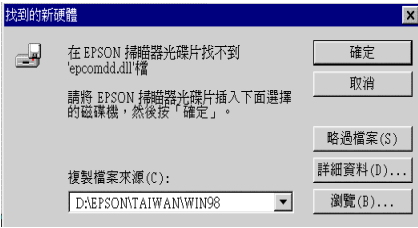

# <span id="page-43-0"></span>第 3 章 軟體的安裝

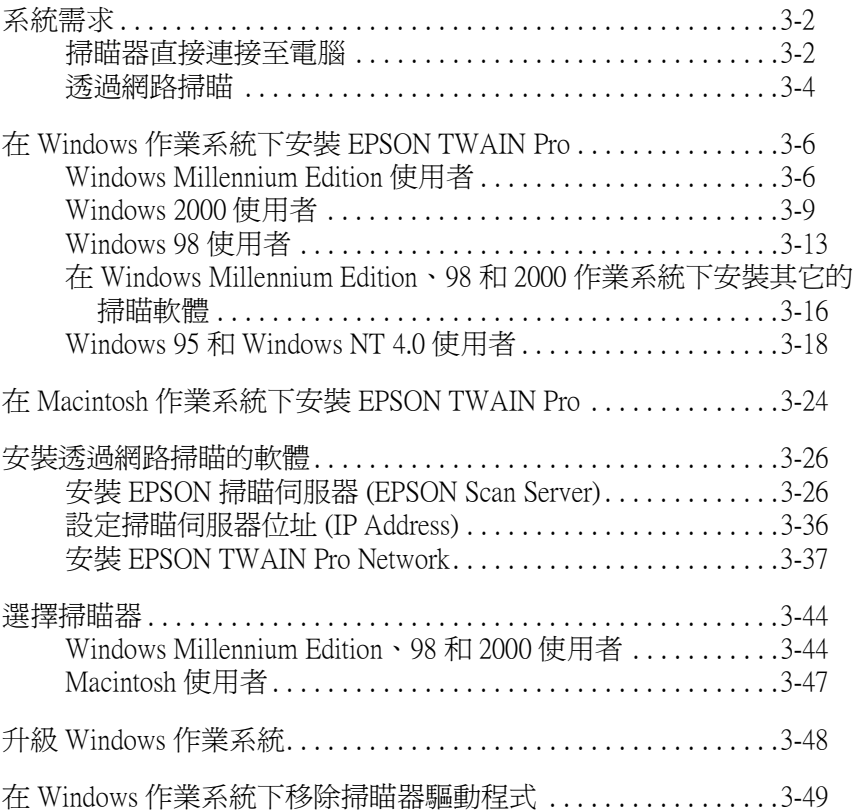

## <span id="page-44-0"></span>系統需求

安裝掃瞄器驅動程式之前,請先確認您的系統已符合以下的規 則。

## <span id="page-44-1"></span>掃瞄器直接連接㉃電腦

當掃瞄器是透過 SCSI 或 USB 直接和電腦連接時,請確認您的系 統有符合下列章節所規定的系統需求。

#### 附註 :

有關透過網路使用掃瞄器的系統需求,請參考第 3-4 頁 [〝透過網](#page-46-0) [路掃瞄〞](#page-46-0)。

### Windows 使用者

### SCSI 使用者

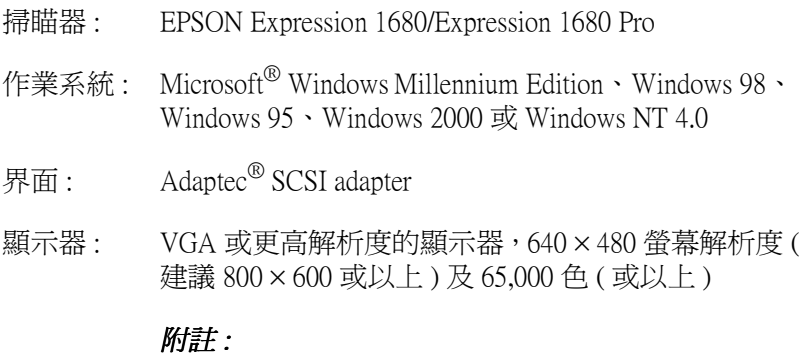

### 色彩及色調所呈現的優異度與電腦系統的性能息息 相關,當然也需要考慮顯示卡、電腦顯示器及軟體 的功能。詳細的資料,請參考各產品所附的使用手 冊。

### USB 使用者

- 掃瞄器 : EPSON Expression 1680/Expression 1680 Pro
- 作業系統 : Microsoft Windows Millennium Edition、Windows 98 或 Windows 2000
- 界面 : 電腦端有 USB 埠 (Type A 插座 )
- 顯示器 : VGA 或更高解析度的顯示器,640 × 480 螢幕解析度 ( 建議 800 × 600 或以上) 及 65,000 色 ( 或以上)

#### *附註* :

色彩及色調所呈現的優異度與電腦系統的性能息息 相關,包含顯示卡、電腦顯示器及軟體的功能。詳 細的資料,請參考各產品所附的使用手冊。

#### Macintosh 使用者

#### SCSI 使用者

- 掃瞄器 : EPSON Expression 1680/Expression 1680 Pro
- 作業系統: Apple® Macintosh® 配備 PowerPC 微處理器, 安裝作業 系統 Mac OS 8.5 或更換版本。
- 界面: SCSI adapter

#### *附註* :

您無法使用串行界面埠。

顯示器: 彩色顯示器,640×480 螢幕解析度 ( 或以上 ),及 32,000 色 ( 或以㆖ )

#### *附註* :

色彩及色調所呈現的優異度與電腦系統的性能息息 相關,包含顯示卡、電腦顯示器及軟體的功能。詳 細的資料,請參考各產品所附的使用手冊。

### USB 使用者

- 掃瞄器 : EPSON Expression 1680/Expression 1680 Pro
- 作業系統: 內建 USB 埠的 Apple Macintosh PowerPC, 安裝作業系 統 Mac OS 8.5.1 或更換版本

iMac 必需執行 Mac OS 8.5.1 或更新版本

界面: USB 埠

#### **附註:**

您無法使用串行界面

顯示器 : 彩色顯示器,640 × 480 螢幕解析度 ( 或以上 ),及 32,000 色 ( 或以㆖ )

#### *附註* ·

色彩及色調所呈現的優異度與電腦系統的性能息息 相關,包含顯示卡、電腦顯示器及軟體的功能。詳 細的資料,請參考各產品所附的使用手冊。

## <span id="page-46-0"></span>透過網路掃瞄

電腦主機 : EPSON Scan Server 和 IBM PC/AT 相容的電腦 ( 建議 Intel Pentium 等級或更快的處 理器 )

> EPSON TWAIN Pro Network 和 IBM PC/AT 相容的電腦 ( 建議 Intel Pentium 等級或更快的處 理器 ) 或 Apple Power Macintosh

- EPSON TWAIN Pro Network Windows Millennium Edition、98、95、 2000 Professional、NT 4.0 Workstation、 Apple 作業系統 8.5 或更新版本
- 系統組態: 至少有二部電腦在同一個網路上
- 掃瞄器 : EPSON Expression 1680/1680 Pro
- 掃瞄器的界面 : SCSI、USB、IEEE 1394
- 網路卡界面 : 10BaseT/100BaseTX、10Base5、10Base2
- ㆚太網路 (Ethernet) TCP/IP通訊協定 :

## <span id="page-48-0"></span>在 Windows 作業系統㆘安裝 EPSON TWAIN Pro

將掃瞄器連接至電腦後,請從 〝EPSON 百寶箱〞光碟片中安裝 掃瞄器驅動程式。如果掃瞄器是直接連接至電腦,請根據您 Windows 作業系統的版本,參閱本章節所屬簡介,安裝掃瞄器驅 動程式。如果掃瞄器是透過網路連接,有關詳細的說明,請參考 第 3-[26 頁 〝安裝透過網路掃瞄的軟體〞](#page-68-0)。

### *附註* ·

- ❏ 如果您計畫升級您的 Windows 作業系統,請先升級 Windows 作 業系統之後才安裝掃瞄器驅動程式。
- ❏ 如果您已在 Windows 98、95 或 NT 4.0 作業系統㆘安裝掃瞄器驅 動程式,但是您計畫升級 Windows 的作業系統,請於升級之 前,先移除掃瞄器軟體,詳細的說明,請參考第 3-[48 頁](#page-90-0) 〝升 級 Windows [作業系統〞](#page-90-0)。

## <span id="page-48-1"></span>Windows Millennium Edition 使用者

請依照㆘列步驟使用隨插即用功能安裝 EPSON TWAIN Pro。

1. 請將掃瞄器連接至電腦,先開啟掃瞄器的電源,再開啟電腦 的電源。

### *附註* :

當您是使用 SCSI 界面的情況下, 先開啓掃瞄器的電源, 再開 啟電腦的電源,是非常重要的開機順序。否則,隨插即用的 功能將無法運作。

2. 將掃瞄器連接至電腦後,當您第一次開啓電腦的電源時,螢 幕上將會出現如下圖所示的對話框,請選擇 "指定驅動式的 位置(進階)",再按下『下一步』鍵。

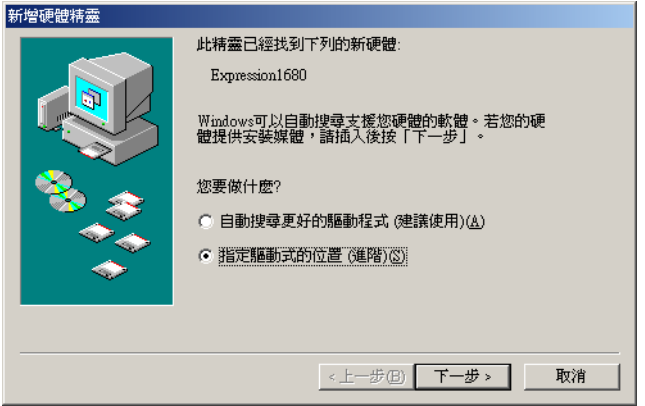

- 3. 將 "EPSON 百寶箱"光碟片放入光碟機中。
- 4. 請確認已點選 "搜尋裝置的最適用的驅動程式 建議使用" 選項和 "指定位置"檢查盒,然後按下『瀏覽』鍵選取或是 鍵入 "光碟機的代表字母:\EPSON\TAIWAN\WINME",再 按下『下一步』鍵。

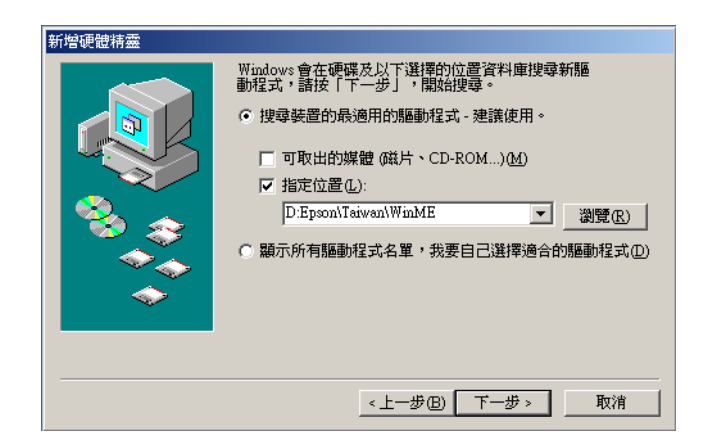

5. 當螢幕上出現如下圖對話框時,請按下『下一步』鍵。

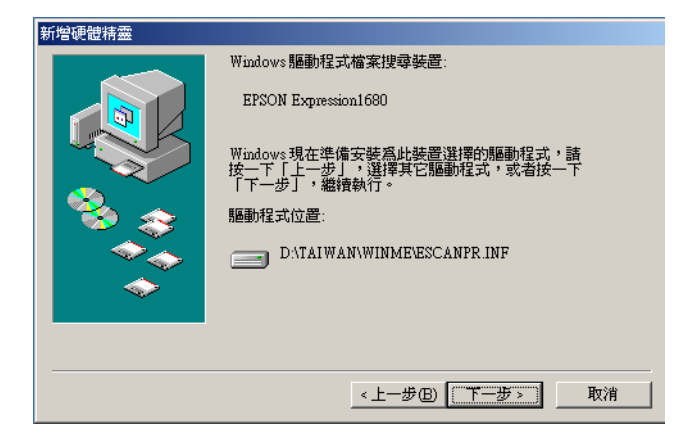

6. 出現如下圖所示的對話框時,請按下『**完成**』。

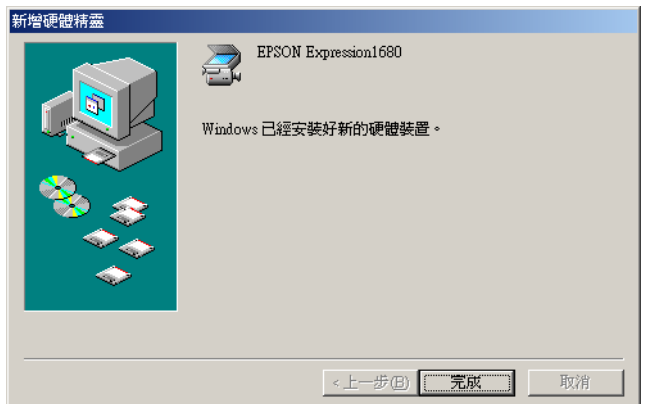

7. 您已完作了 EPSON TWAIN Pro 的安裝,請重新啟動電腦。

## 附註 :

請注意,在使用掃瞄器之前,請先重新啟動電腦。

您現在可以開始從掃瞄器軟體光碟片中安裝其它的相關軟體。詳 細的說明,請參考第 3-16 頁 〝在 [Windows Millennium Edition、98](#page-58-0) 和 2000 作業系統下安裝其它的掃瞄軟體"。

## <span id="page-51-0"></span>Windows 2000 使用者

請依照㆘步驟使用隨插即用功能安裝 EPSON TWAIN Pro。

1. 請將掃瞄器連接至電腦,先開啟掃瞄器的電源,再開啟電腦 的電源。

#### *附註* :

當您是使用 SCSI 界面的情況下,先開啓掃瞄器的電源,再開 啟電腦的電源,是非常重要的開機順序。否則,隨插即用的 功能將無法運作。

2. 開啓掃瞄器的電源後,在您第一次開啓電腦的電源,將會出 現如下圖所示的對話框,請將 〝EPSON 百寶箱〞光碟片放入 光碟機中,再按下『下ー步』鍵。

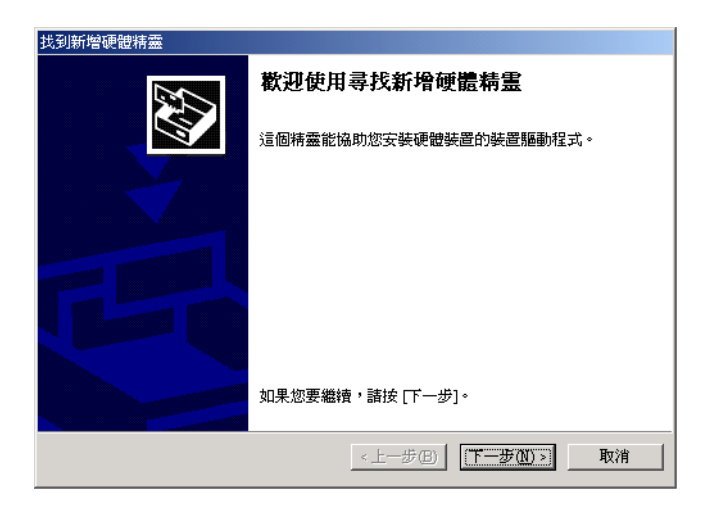

3. 請確認已點選 〝**搜尋適當的裝置驅動程式檔案 ( 建議選項** )″,再按下『**下一步**』鍵。

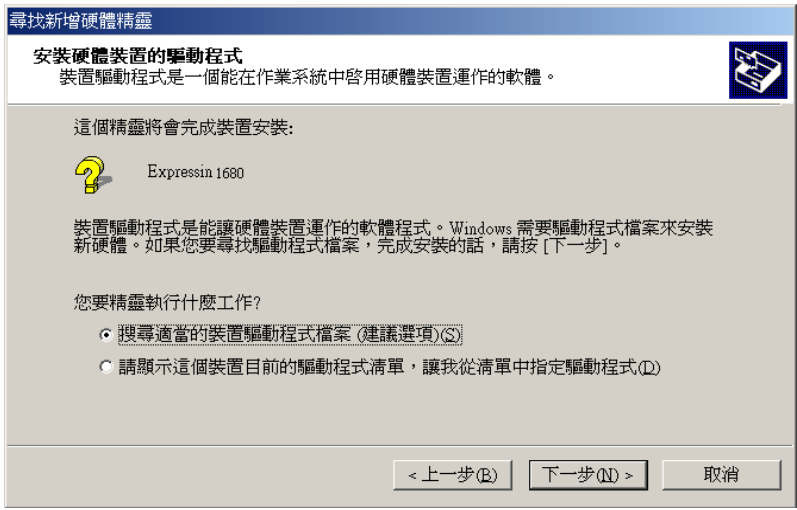

## 4. 確定只點選 〝指定位置 ″, 再按下 『下ー步』鍵。

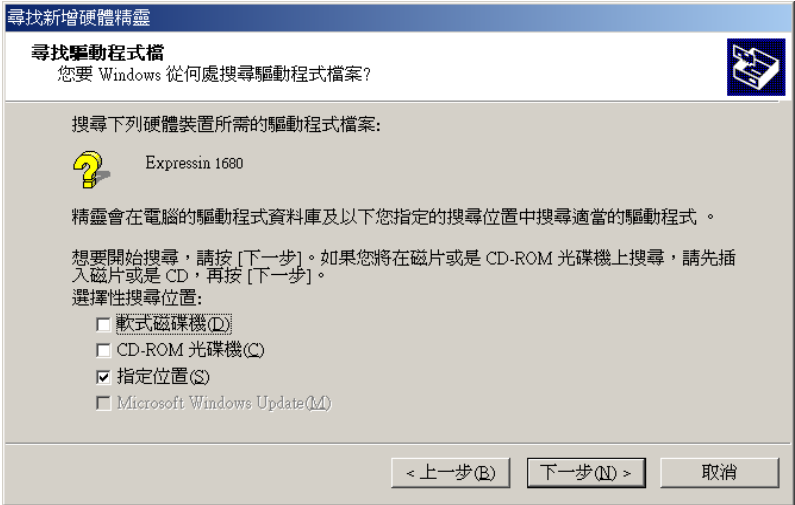

5. 按下『瀏覽』鍵選擇位置或鍵入光碟機所代表的字母:\ EPSON\TAIWAN\WIN2000,再按下『確定』鍵。

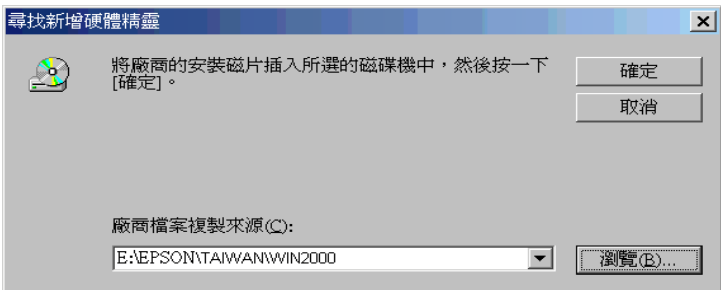

6. 請依照螢幕上的指示操作,當出現如下圖的對話框時,請點 選 〝是〞繼續進行安裝。

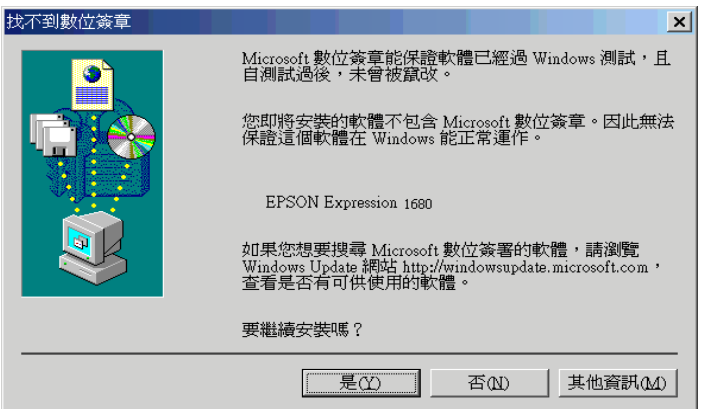

#### 附註:

若您按下『否』來停止安裝,則於 "裝置管理員"選單中的 〝其它裝置〞下將會出現 〝?〞號。若要重新安裝 EPSON TWAIN,首先您必須先移除軟體。在重新安裝 EPSON TWAIN 之前,請參考線㆖進階說明 〝Recovering from Scanner Software Installation Problems on Windows 98、2000 and Millennium Edition〞 章節的詳細說明,以便移除掃瞄器軟體。

7. 出現如下圖所示的對話框時,請按下『**完成**』鍵。

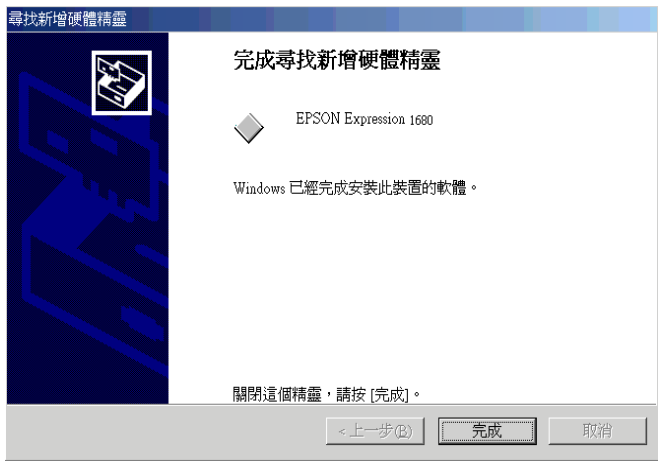

#### 附註:

如果出現要求你重新啓動雷腦的對話框時,請點選 "是*"*, 重新啟動電腦。

您現在可以開始從掃瞄器軟體光碟片中安裝其它的掃瞄軟體。詳 細的說明,請參考第 3-16 頁 〝在 [Windows Millennium Edition、98](#page-58-0) 和 2000 [作業系統㆘安裝其它的掃瞄軟體〞。](#page-58-0)

## <span id="page-55-0"></span>Windows 98 使用者

請依照㆘列的指示,在 Windows 98 作業系統㆘安裝掃瞄器驅動程 式。

### 附註 :

如果您計畫將 Windows 98 作業系統升級為更新的 Windows 作業系 統,在您尚未升級您的作業系統之前,請勿安裝掃瞄器軟體。

1. 請將掃瞄器連接至電腦,先開啟掃瞄器的電源,再開啟電腦 的電源。

### **附註:**

當您是使用 SCSI 界面的情況下,先開啓掃瞄器的電源,再開 啟電腦的電源,是非常重要的開機順序。否則,隨插即用的 功能將無法運作。

2. 當螢幕上出現如下圖的對話框時,請將 〝EPSON 百寶箱〞光 碟片放入光碟機中,再按下『下一步』鍵。

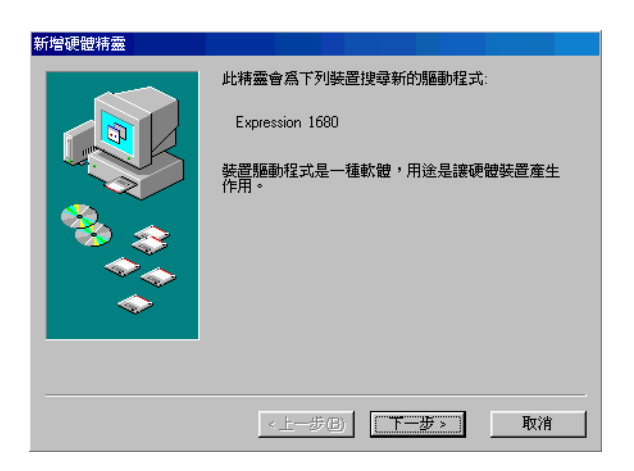

### 3. 請點選 "搜尋裝置的最適用的驅動程式 - 建議使用",再按 ㆘ 『㆘㆒步』鍵。

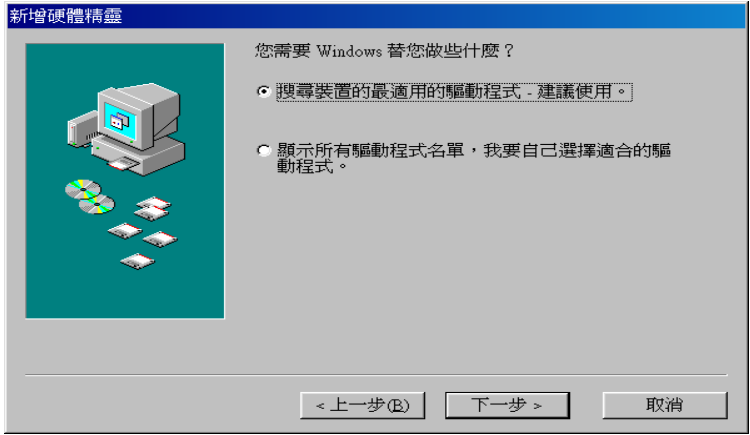

4. 請確實點選 "指定的位置", 然後再按下『瀏覽』鍵選取 或是鍵入光碟機的代表字母:\EPSON\TAIWAN\WIN98,誠 如下圖所示,再按下『下一步』鍵。

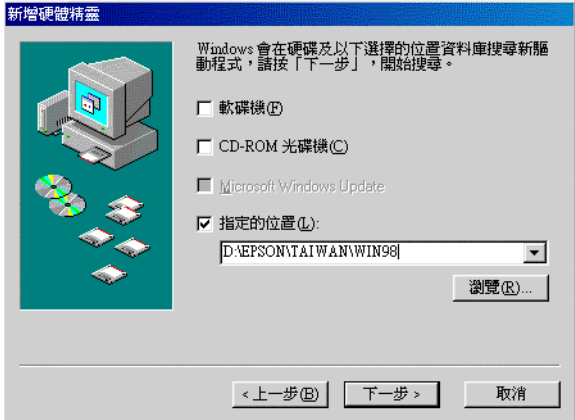

5. 請依照螢幕上的指示操作。視您所使用的作業系統而定,您 可能會被要求放入 Windows 98 光碟片。

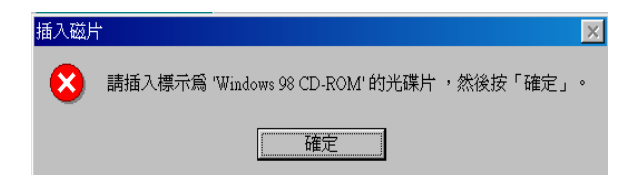

如下圖所示,請確認在 "複製檔案來源"對話框中光碟機所 代表的字母是正確的,並已指定 Win98 資料來。

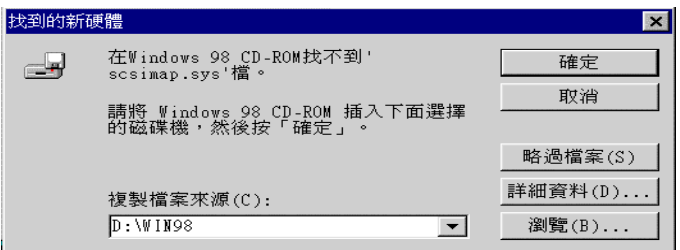

6. 出現如下圖的對話框時,請按下『完成』鍵。

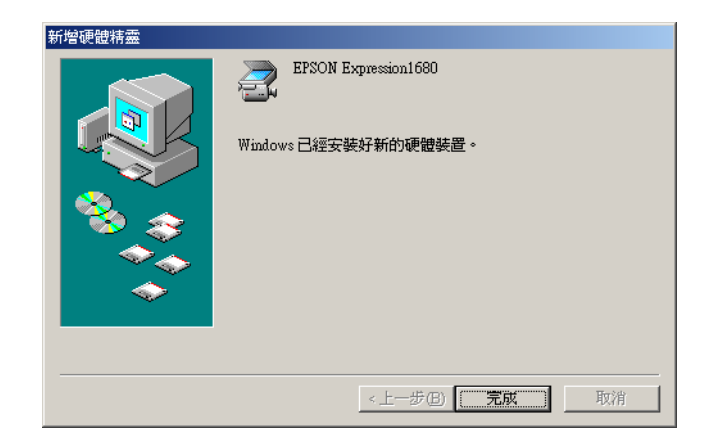

#### **附註:**

如果出現要求你重新啓動電腦的對話框時,請點選 〝是〞重 新啟動電腦。

這樣就完成了 EPSON TWAIN Pro 的安裝。接著,請參考下一章節 的說明,從光碟片㆗安裝其它的掃瞄軟體。

## <span id="page-58-0"></span>在 Windows Millennium Edition、98 和 2000 作業 系統下安裝其它的掃瞄軟體

請依照㆘列的步驟安裝 Presto! PageManager for EPSON 和其它的掃 瞄軟體。

#### 附註:

為了正確利用掃瞄器上『々』開始鍵的功能,請確實依照下列的 步驟安裝 Presto! PageManager。

- 1. 請雙擊 〝我的電腦〞圖示。
- 2. 請雙擊 〝光碟機〞圖示,則螢幕上會出現 〝選擇語言〞的對 話框。若沒有出現,請雙擊 〝Cdsetup.exe″圖示。
- 3. 選擇您欲安裝的語言,然後按下『確定』鍵。

4. 出現如下圖所示的對話框時,請點選 "**選擇要安裝的軟** 體〞。

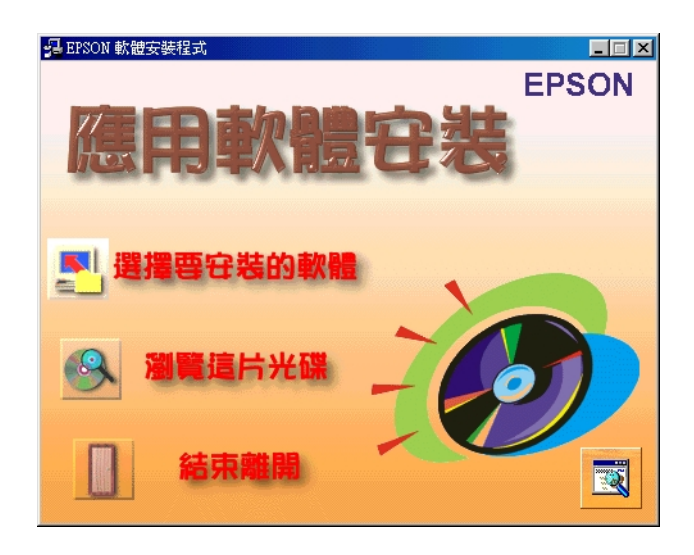

- 5. 您將可於淸單中看到各軟體的名稱,並請點選您要安裝至電 腦內的軟體。請確定已點選 〝 Presto! PageManager for EPSON Ver.XX  $\degree$
- 6. 按下『確定』鍵,並依照螢幕上的指示操作。則安裝程式將 自動安裝已點選的軟體。

#### 附註 :

若光碟片中的應用程式資料夾內附有 README 檔案,請雙擊此檔 案並了解其內容。README 檔案包含有關軟體最新的資訊。

## <span id="page-60-0"></span>Windows 95 和 Windows NT 4.0 使用者

請依照下列的步驟在 Windows 95 或 Windows NT 4.0 的作業系統下 安裝掃瞄器驅動程式。

### *附註* ·

如果您計畫將 Windows 95 或 Windows NT 4.0 作業系統升級為更新 的 Windows 作業系統, 在您尚未升級您的作業系統之前, 請勿安 裝掃瞄器軟體。

1. 請將掃瞄器連接至電腦,先開啟掃瞄器的電源,再開啟電腦 的電源。

#### **附詳:**

當您是使用 SCSI 界面的情況下,先開啓掃瞄器的電源,再開 啟電腦的電源,是非常重要的開機順序。否則,隨插即用的 功能將無法運作。

如果您的作業系統是 Windows NT 4.0,則請將 〝EPSON 百寶 箱"光碟片放入光碟機中,直接跳到第3步驟。

如果您的作業系統是 Windows 95,則將會出現下列之一的對 話框。

□ 出現如下圖所示的對話框時,請將 "EPSON 百寶箱"光 碟片放入光碟機中。

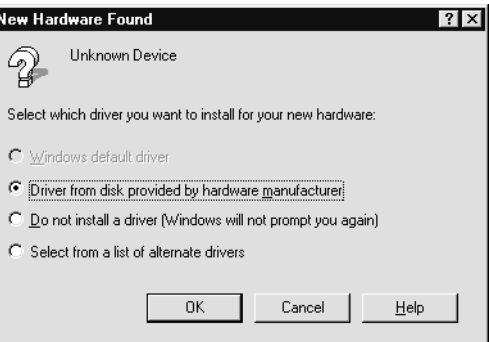

### 請點選 〝Driver from disk provided by hardware

manufacturer",再按下『OK』鍵。按下『Browse』鍵選取光 碟機所在之位置:\EPSON\TAIWAN\WIN95,再按下『OK』 鍵,跳到第 3 步驟。

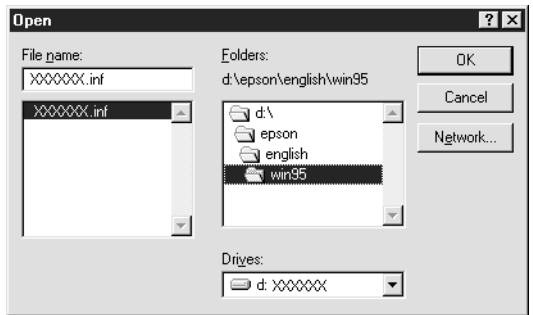

□ 出現如下圖所示的對話框時,請將 "EPSON 百寶箱"光 碟片放入光碟機㆗,再按㆘ 『㆘㆒步』。

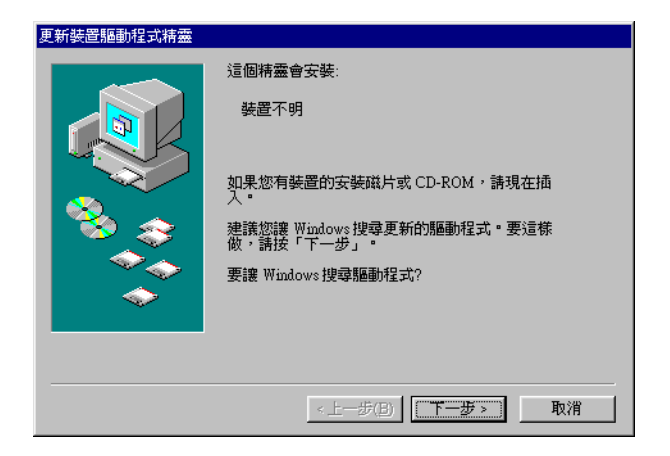

出現如下圖所示的對話框時,請按下『**其他位置**』鍵。

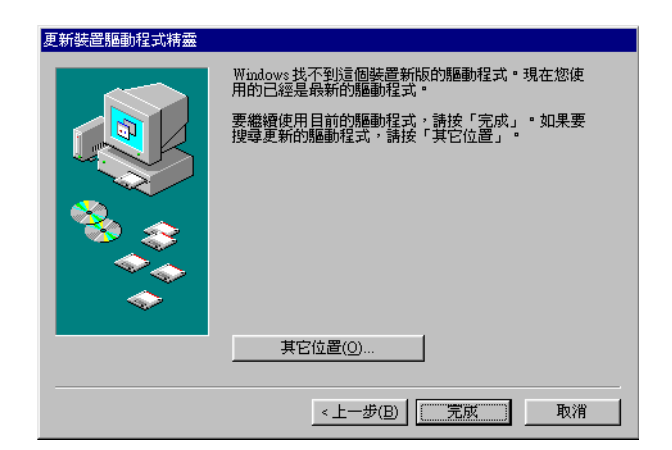

將會出現 "選擇其他位置"對話框,按下『瀏覽』鍵選取或 是鍵入光碟機所在的位置及資料夾:

EPSON\TAIWAN\WIN95,再按下『確定』鍵。

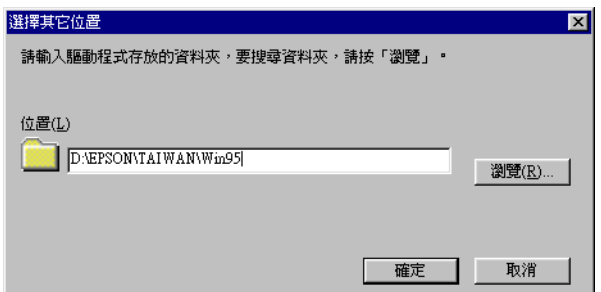

出現如下圖的對話框時,請按下『**完成**』。

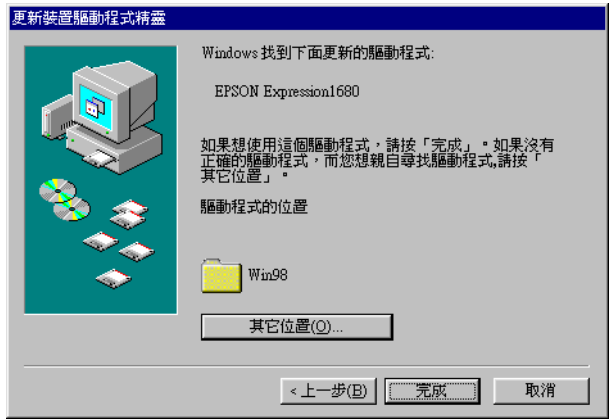

- 2. 請雙擊 "我的電腦"圖示。
- 3. 請雙擊 "光碟機"圖示,則螢幕上會出現 "選擇語言"的對 話框。若沒有出現,請雙擊 〝Cdsetup.exe″圖示。
- 4. 選擇您欲安裝的語言,然後按下『確定』鍵。

5. 出現如下圖所示的對話框時,請點選『選擇要安裝的軟 體』。

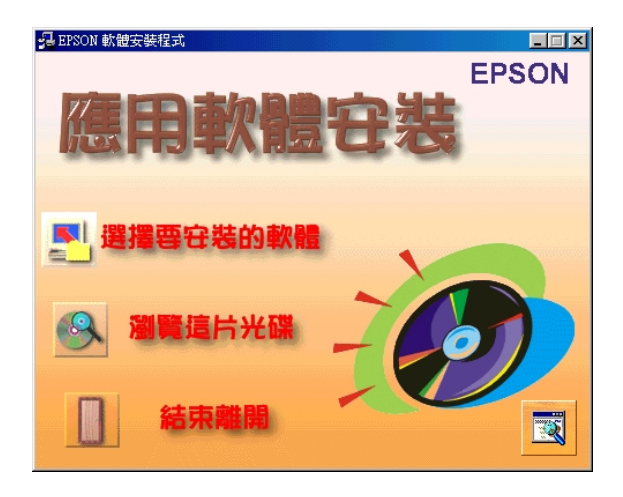

- 6. 您將可於清單中看到各軟體的名稱,並請點選您所要安裝至 電腦內的軟體。請確定已點選 〝 Presto! PageManager for EPSON Ver.XX "
- 7. 按下『確定』鍵,並依照螢幕上的指示操作。

安裝程式將依據您所選擇安裝 EPSON TWAIN Pro、EPSON Scanner Monitor 及 Presto! PageManager for EPSON。

8. 安裝了 EPSON TWAIN Pro 之後,即會出現如下所示的對話 框。

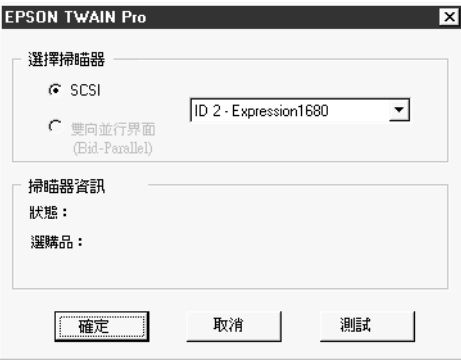

- 9. 請確定已選擇 〝SCSI〞,且於 〝選擇掃瞄器〞清單中有出現 EPSON 掃瞄器。若沒有出現 EPSON 掃瞄器,請參考線上進階 使用說明㆗的 〝Maintenance and Troubleshooting〞。
- 10. 請按下『別試』鍵檢查連接的狀態。若一切裝置都已正確地 安裝與連接,則於對話框中 "掃瞄器資訊"的 "狀態"會出 現 "裝置備妥"。

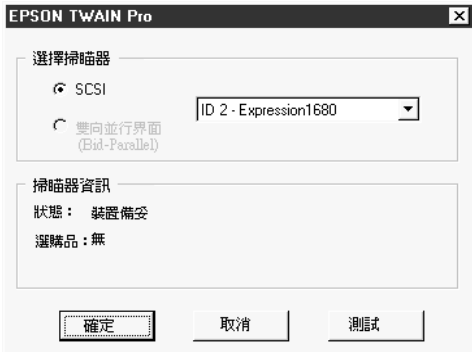

若沒有出現 "裝置備妥"的訊息,請參考線上進階使用說明 中的 〝Maintenance and Troubleshooting〞。

11. 按下『確定』鍵,關閉 EPSON TWAIN Pro 對話框。

## <span id="page-66-0"></span>在 Macintosh 作業系統㆘安裝 EPSON TWAIN Pro

將掃瞄器連接至 Macintosh 之前,您必須先從 NEPSON 百寶箱" 光碟片㆗安裝 EPSON 掃瞄器軟體。

### 附註 :

如果您是使用 EPSON 掃瞄器或是有 USB 埠的 EPSON 多功能複合 機系列的產品,且在 Macintosh 作業系統㆘已安裝 EPSON TWAIN 或 EPSON Stylus Scan FB/SF TWAIN, 請於安裝掃瞄器軟體之前, 確實遵守下列的步驟:

1) 進入 〝Apple Menu( 蘋果清單 )〞中的 〝Control Panels / 控制 面板〞。

2) 開啓 "Extensions Manager / 延伸功能管理程式" 。

3) 選擇關閉 〝EPSON Scanner Monitor USB Extension〞的檢 查盒。

4) 重新啓動 Macintosh。

請依照㆘列印步驟安裝 ESPON 掃瞄器驅動程式

- 1. 開啟電腦的電源。
- 2. 將 〝EPSON 百寶箱〞光碟片放入光碟機中。
- 3. 雙鑿 〝EPSON TWAIN Pro″ 資料來。
- 4. 雙擊 〝EPSON TWAIN Pro Installer<sup>″</sup> 圖示。

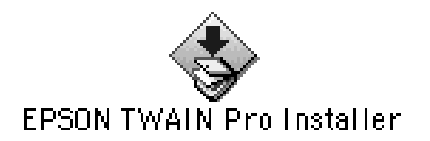

5. 出現下列對話框時,請點選 "Install"並依照螢幕上的指示 操作。

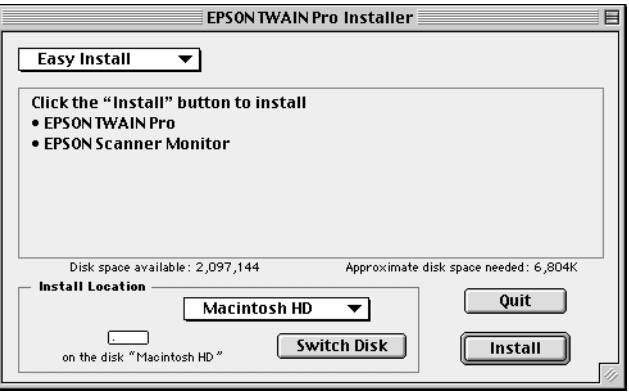

- 6. 當您完成了所有的安裝後,請點選 〝Restart″重新啓動電 腦,請繼續進行步驟 7 安裝其它的軟體。
- 7. 雙擊您所想要安裝軟體的資料夾。

#### *附註* :

為了正確利用掃瞄器上『々』開始鍵的功能,請確實依照下 列的步驟安裝 Presto! PageManager。

- 8. 雙擊安裝圖示來執行安裝程式,然後請依照螢幕上的指示操 作。
- 9. 安裝軟體之後,請參考第 2 章的敘述,將掃瞄器連接至電腦。 ( 若您是使用 SCSI 界面,請參考第 2-[15 頁 〝開機順序〞](#page-31-0)。)

## <span id="page-68-0"></span>安裝透過網路掃瞄的軟體

如果您想要透過網路使用掃瞄器,您必須在當做網路伺服器的電 腦㆗安裝 EPSON Scan Server 的軟體,在每台將會透過網路使用掃 瞄器的電腦㆖必須安裝 EPSON TWAIN Pro Network。請依照本章節 的指示操作。

## <span id="page-68-1"></span>安裝 EPSON 掃瞄伺服器 (EPSON Scan Server)

#### *附註* : EPSON Scan Server 無 Macintosh 版本。

請依照㆘列的步驟安裝 EPSON Scan Server:

- 1. 請將掃瞄器連接至作為網路伺服器的電腦。
- 2. 請開啟掃瞄器的電源,再開啟作為網路伺服器的電腦。
- 3. 請將 〝EPSON 百寶箱〞光碟片放入光碟機中。

在 Windows Millennium Edition、98、95 或 2000 的作業系統㆘, 將會執行 〝setup wizard 找到新增硬體精靈〞。請依照螢幕上 的指示,將您所需要的驅動程式安裝至系統,接著請繼續淮 行步驟 4,完成 EPSON Scan Server 的安裝。

如果螢幕上出現訊息通知您須爲驅動程式指定所在位置時, 請按下『瀏覽』鍵選取合適的資料來,詳細的資料,請參考 下列的說明:

### Windows Millennium Edition 使用者 : EPSON\TAIWAN\WinMe

Windows 98 使用者: EPSON\TAIWAN\Win98

### Windows 95 使用者 : EPSON\TAIWAN\Win95

### Windows 2000 使用者 : EPSON\TAIWAN\Win2000

指定合適的資料夾後,請依照螢幕上的指示完成安裝,並且 關閉 〝安裝精靈〞對話框。在 Windows 95 的作業系統下,掃 瞄器的驅動程式將被安裝。在 Windows Millennium Edition、98 和 2000 的作業系統下,將會安裝 EPSON TWAIN Pro。

- 4. 執行 〝檔案總管〞,在光碟機中雙擊 〝Cdsetup.exe〞。
- 5. 在 〝 Select Language"對話框中選擇您所想要使用的語言,再 按㆘ 『OK』鍵。

將會出現 〝EPSON 軟體安裝程式〞對話框。

6. 在 〝 EPSON 軟體安裝程式〞對話框中,點選 〝選擇要安裝 的軟體〞。

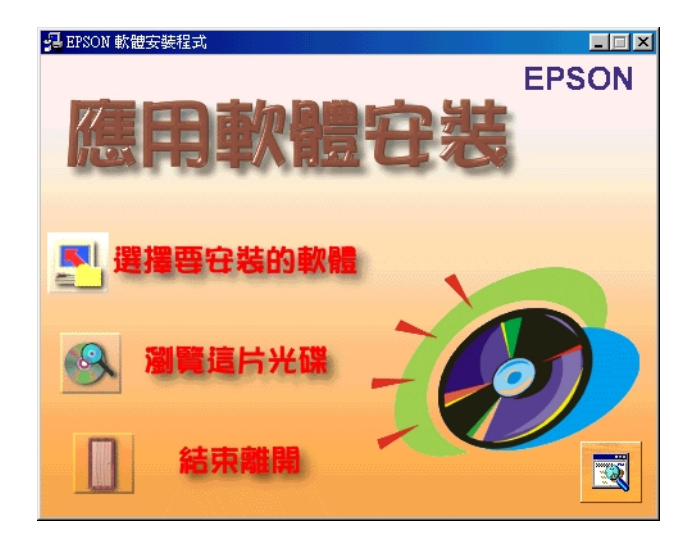

7. 選擇 〝EPSON Scan Server〞。請確認未同時勾選已安裝至 做為掃瞄伺服器上的掃瞄軟體。

#### 附註 :

如果您想要使用做為掃瞄伺服器的雷腦掃瞄,您也必須勾選 EPSON TWAIN Pro Network。

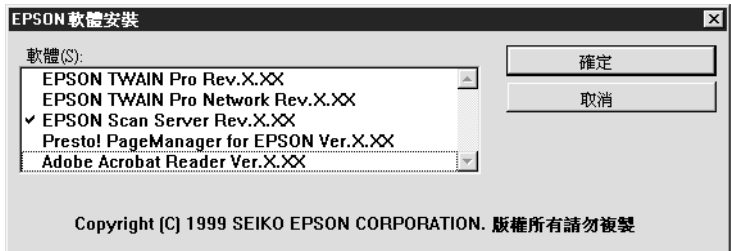

- 8. 按下『確定』鍵開始安裝。
- 9. 按下『下ー步』鍵開始複製程式資料夾。

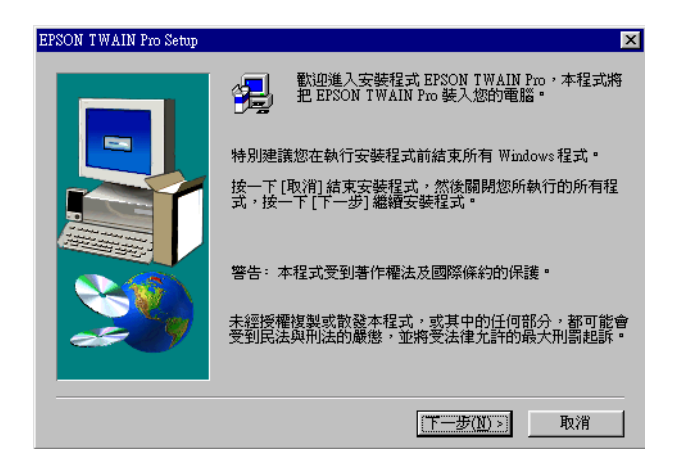

10. 當所有的檔案複製完成後,將會出現如下所示的訊息,請點 選 〝是〞或 〝否〞。

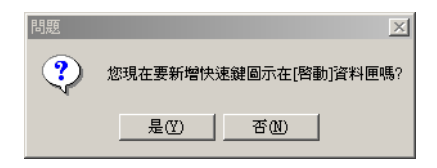

11. 請在此段依據您所使用的 Windows 作業系統版本,並依照指 示操作。

### Windows Millennium Edition、98 和 2000 使用者:

出現如下圖所示的對話框時,請按下『確定』鍵,直接跳到 步驟 12 完成軟體的安裝。

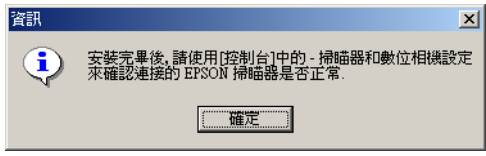
# Windows 95 和 Windows NT 4.0 使用者 :

將會出現 〝EPSON Scan Server〞對話框。

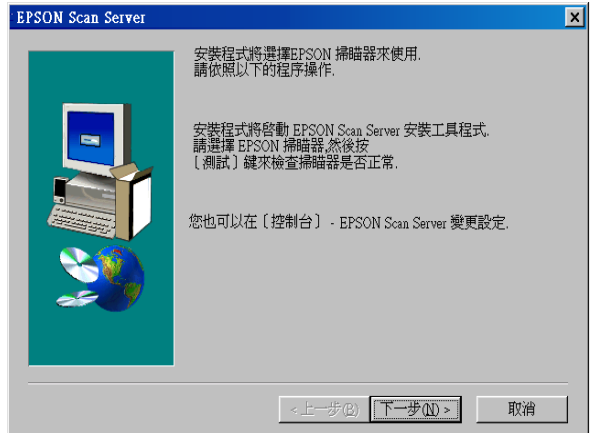

按下『下一步』鍵,則會出現 〝 EPSON Scan Server ″設定對 話框。

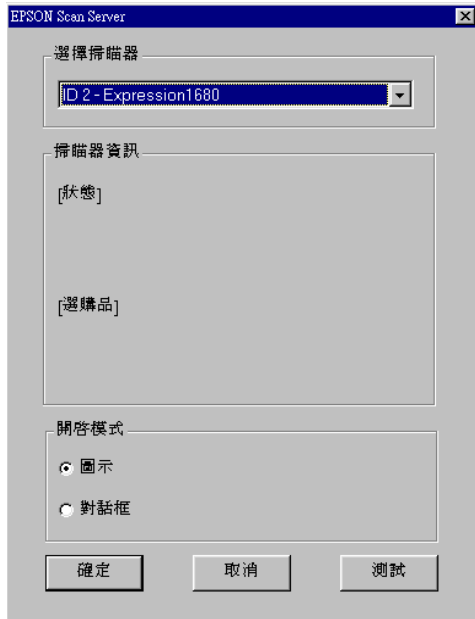

在 〝選擇掃瞄器〞清單㆗選擇您欲使用的掃瞄器。

#### **附註:**

如果 EPSON TWAIN Pro 軟體或是設備訊息檔案並未安裝在使 用 Windows 95 作業系統的做為掃瞄伺服器的雷腦上,此時, 清單中將不會出現可用掃瞄器機型名稱,因此在這種情況 ㆘,請跳過選擇掃瞄器機型名稱此㆒步驟,繼續安裝。然後 再安裝 EPSON TWAIN Pro 軟體的安裝。完成安裝後,請至 <sup>"</sup>控制台"中選擇 EPSON Scan Server。此時掃瞄器的名稱 會出現在清單㆗可供選取的。

按下『測試』鍵,即可顯示掃瞄器的資訊。

選擇要以 〝**圖示〞或是 〝對話框〞**顯示執行中。如果您是選 擇 〝圖示〞模式 ,當您執行掃瞄伺服器功能時,EPSON Scan Server 圖示將會出現在工作列上。如果您是選擇 〝對話框〞 模式,當您執行掃瞄伺服器功能時,則螢幕上會出現 EPSON Scan Server 的對話框。

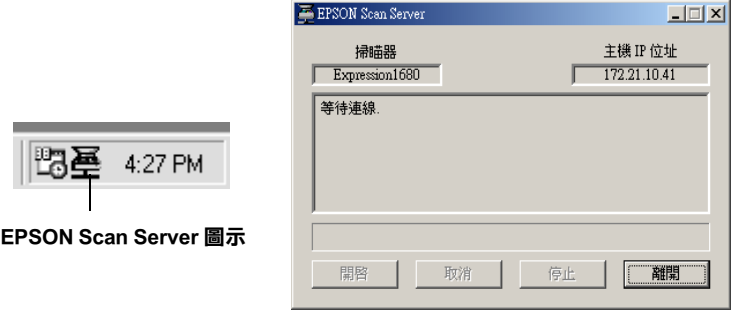

EPSON Scan Server 對話框

12. 請按下『確定』鍵,然後依照螢幕上的指示操作,完成軟體 的安裝。

Windows 95 和 NT 4.0 的使用者, 須要繼續進行第 3-[37 頁 〝安裝](#page-79-0) [EPSON TWAIN Pro Network〞的](#page-79-0)步驟。Windows Millennium Edition、 98 和 2000 的使用者,在下列章節的說明中,須要指定一個預設 的掃瞄器。

### 在 Windows Millennium Edition、98 和 2000 的作業系統㆘指 定預設的掃瞄器

在 Windows Millennium Edition、98 或 2000 作業系統㆘安裝 EPSON 掃瞄伺服器之後,請依照㆘列的步驟,指定預設的掃瞄器。

- 1. 請確認您已依照第 3-[26 頁 〝安裝](#page-68-0) EPSON 掃瞄伺服器 (EPSON [Scan Server\)〞](#page-68-0)的說明,已完成 EPSON 掃瞄伺服器的安裝。
- 2. 雙擊 〝控制台〞中的 〝掃瞄器與數位相機〞。

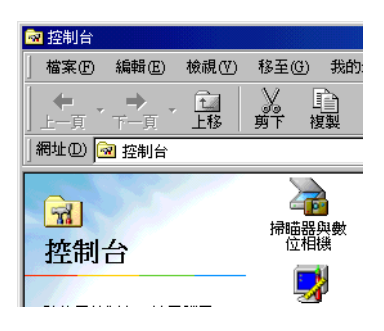

〝掃瞄器與數位相機〞的 〝內容〞對話框㆗,將會顯示出安 裝至您的電腦系統㆗的掃瞄器與數位相機的清單。

3. 請選擇 〝EPSON Expression 1680 ″並按下『內容』鍵。

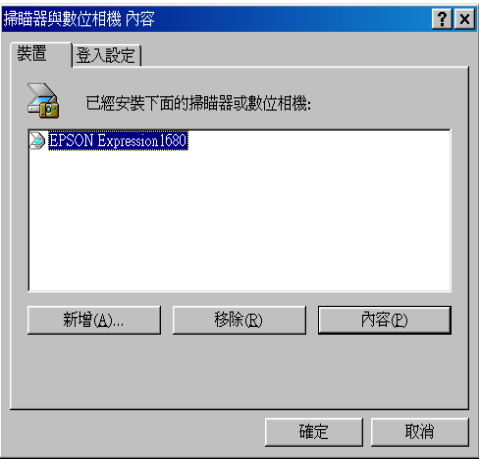

螢幕㆖會出現 EPSON Expression 1680 內容的對話框。

4. 點選 〝工具〞頁次,並請確認已點選 〝將 EPSON Scan Server 設為預設掃瞄器 〞<sup>,</sup>再按下 **『確定**』鍵。

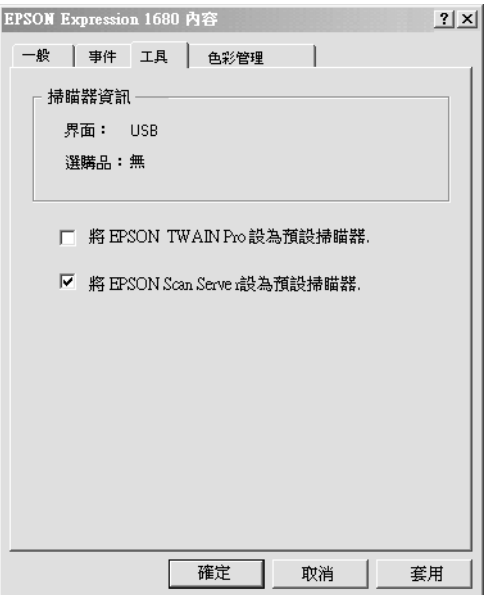

### 改變出現模式

#### 將對話框模式改為工具列圖示 :

將對話框出現模式改為 "工具列圖示"出現模式時,請點選位於 EPSON Scan Server 對話框左上角處的掃瞄器圖示,再從下拉式選 單中選擇 "工具列圖示"。

#### 將工具列圖示改為對話框模式:

將工具列出現模式改為對話框圖示出現模式時,請在工作列 〝Scan Server 圖示〞上按下右鍵,再點選 〝工具列圖示〞。

當您重新執行 EPSON Scan Server,您所做的設定才會開始生效。

# <span id="page-78-0"></span>設定掃瞄伺服器位址 (IP Address)

要在網路的環境下使用 EPSON 掃瞄器,您必須為做為掃瞄伺服 器和網路掃瞄主機指派位址 (IP addresses)。

如果 EPSON 掃瞄器是安裝在內部的區域網路 (Local Area Network),未與 Internet 網路連接,則下列的位址 (IP addresses) 可 以指定到為掃瞄伺服器使用。

#### 附註 :

如果您所使用的位址 (IP addresses) 是來自於這些範圍中, 您將無 法將此網路電腦連接至網際網路上, 否則會造成 IP address 的衝 突。

10.0.0.0 - 10.255.255.255 172.16.0.0 - 172.31.255.255 192.168.0.0 - 192.168.255.255

如果您預備在 Internet 網路環境下使用掃瞄伺服器,您將會需要一 組, 直正可在 Internet 網路中使用的位址 (IP address)。

#### ❏ 如果您計畫將您的作業系統從 Windows 98、95 或 NT 4.0 升級至 Windows Millennium Edition 或 Windows 2000, 您必須先升級您 的作業系統之後才安裝掃瞄器驅動。

- ❏ 如果您已在 Windows 98、95 或 NT 4.0 作業系統㆘安裝掃瞄器驅 動程式,但是您計畫將作業系統升級至 Windows Millennium Edition 或 Windows 2000, 則您必須在升級作業系統之前先移 除掃瞄器驅動程式。詳細的說明,請參考第 3-[49 頁](#page-91-0) 〝在 Windows 作業系統下移除掃瞄器驅動程式<sup>®</sup>。
- 1. 請將 〝EPSON 百寶箱〞光碟片放入光碟機內。

則 〝安裝程式〞將會自動執行,且會出現選擇語言對話框。 如果對話框並沒有出現時,請執行 〝Windows Explorer〞並在 光碟機裝置㆗雙擊 〝Cdsetup.exe〞。

# <span id="page-79-0"></span>安裝 EPSON TWAIN Pro Network

EPSON TWAIN Pro Network 支援 Windows Millennium Edition、98、 95、2000、Windows NT 4.0 和 Power Macintosh。在每台雷腦上安裝 和使用 EPSON TWAIN Pro Network,即可在網路上使用掃瞄器。請 確認您知道位址 (IP address) 或是掃瞄伺服器名種, 因為當您在安 裝 EPSON Scan Server 時,您就須要用到位址 (IP address)或是掃瞄 伺服器名稱,就如同您在安裝 EPSON TWAIN Pro Network 時㆒樣。 有關設定掃瞄伺服器位址 (IP Address) 的詳細說明,請參[考第 3](#page-78-0)-36 [頁 〝設定掃瞄伺服器位址](#page-78-0) (IP Address)〞。

# Windows 使用者

### *附註* ·

2. 在 〝Select Language〞對話框中選擇您欲使用的語言,並且按 下『OK』鍵。

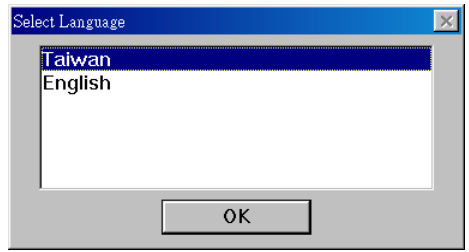

將會出現 〝EPSON 軟體安裝程式〞對話框。

3. 在 『EPSON 軟體安裝程式"對話框中,點選 『選擇要安裝 的軟體〞。

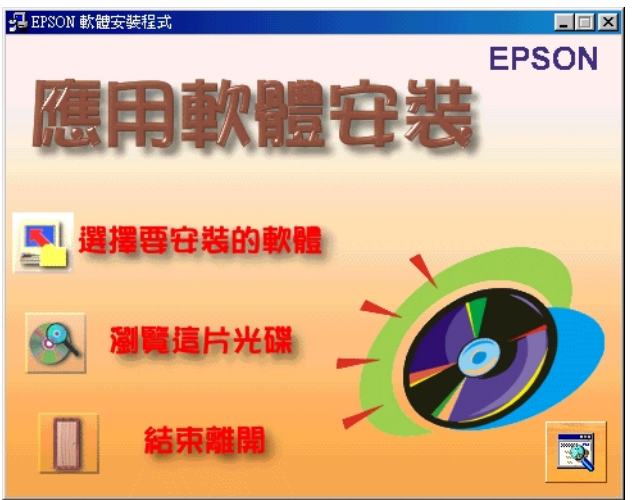

4. 請選擇 〝EPSON TWAIN Pro Network〞和其它您要安裝的 軟體。如果清單中有列出 EPSON TWAIN Pro,請勿選擇。 請確認未同時勾選已安裝至做為掃瞄伺服器㆖的掃瞄軟體。

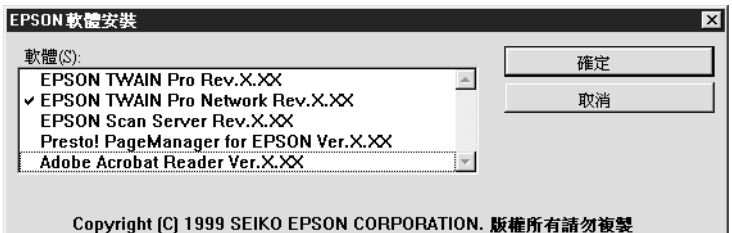

- 5. 按下『確定』鍵繼續安裝。
- 6. 按下『下一步』鍵。

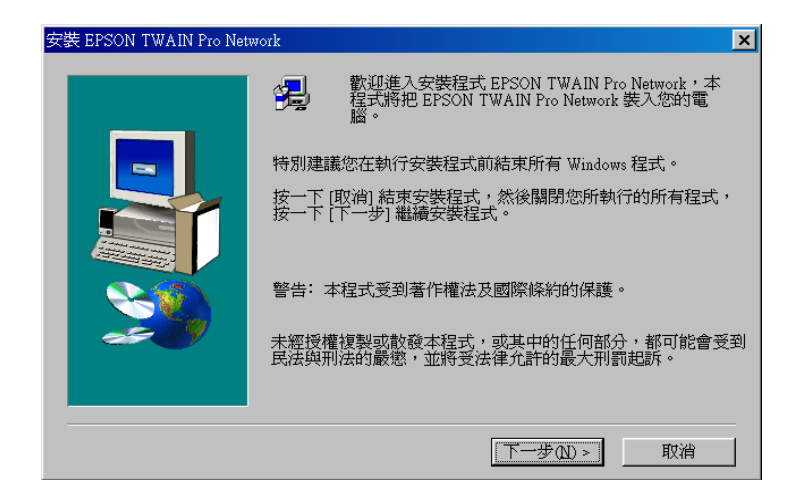

# 7. 按下『下一步』鍵。

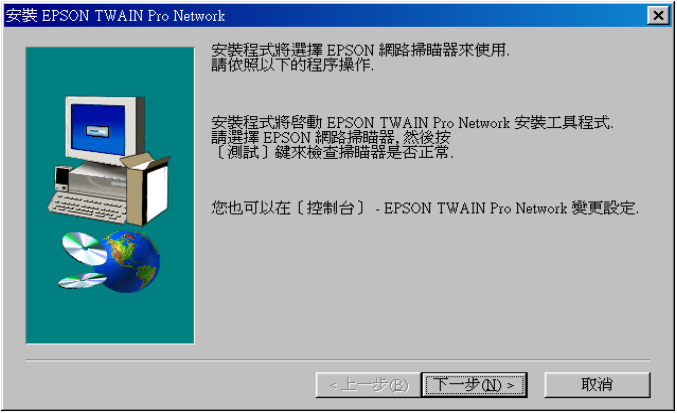

# 將會出現 〝安裝 EPSON TWAIN Pro Network 〞對話框。

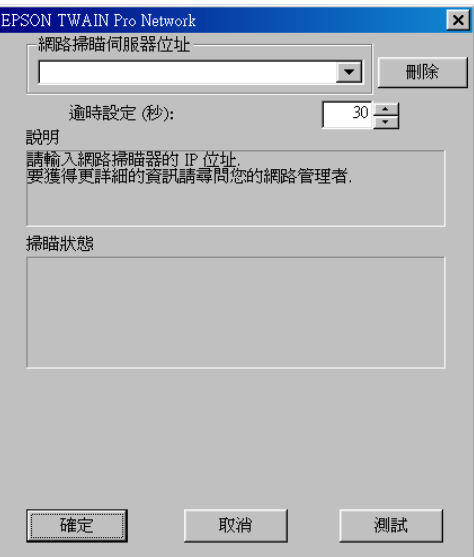

#### **附註:**

已完成安裝後,如果您必須改變 〝EPSON TWAIN Pro Network<sup>®</sup>設定對話框中的設定時,請雙擊在 "控制台"中的 〝EPSON TWAIN Pro Network〞的圖示。

8. 在 〝網路掃瞄伺服器位址〞欄位㆗指定 IP 位址或是網路掃瞄 器主機名稱 (Host name)。

#### 附註 :

- □ 有關指定 IP address 的詳細資料,請參考第 3-36 頁 [〝設定](#page-78-0) [掃瞄伺服器位址](#page-78-0) (IP Address)〞。
- ❏ 由於 DNS、WINS 或 LMGOSTS 名稱解譯的服務使得主機名 **稱在網路上可以被使用。**
- 9. 在 30和 300 秒之間,指定 〝時間渝時設定値〞, 通常您不須 要改變此數值。
- 10. 如要測試掃瞄器的狀態,請點選 〝**測試**〞。

測試完成後,在掃瞄器狀態標題㆘將會顯示掃瞄器狀態的訊 息。

11. 設定完畢後,請按下『確定』鍵。

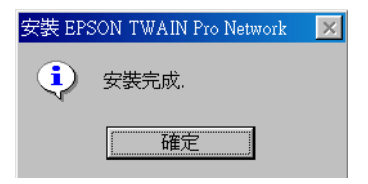

表示完成了 EPSON TWAIN Pro Network 安裝。

### Macintosh 使用者

- 1. 請將 〝EPSON 百寶箱〞光碟片放入光碟機內。
- 2. 請雙擊 〝EPSON TWAIN Pro Network ″ 資料來,再雙擊您 欲使用的語言。
- 3. 請雙擊 "EPSON TWAIN Pro NET Installer"圖示

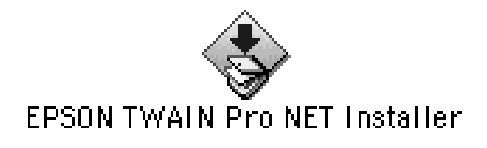

4. 在 "安裝"對話框中, 按下『Install』鍵, 並依照螢幕上的 指示操作。

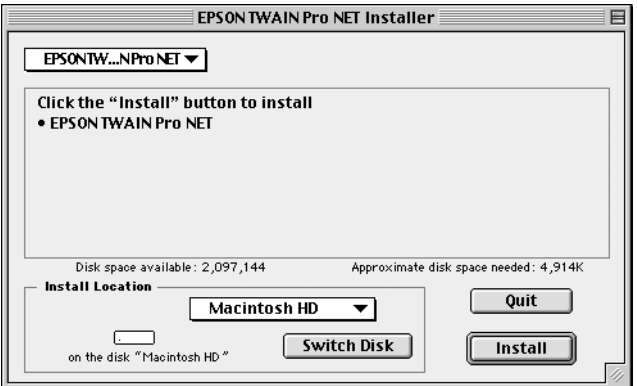

5. 安裝完成後,螢幕上將會出現如下圖所示的訊息,請按下 『Quit』鍵。

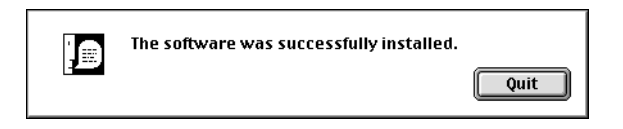

6. 接著出現 〝EPSON TWAIN Pro Network setup〞對話框。

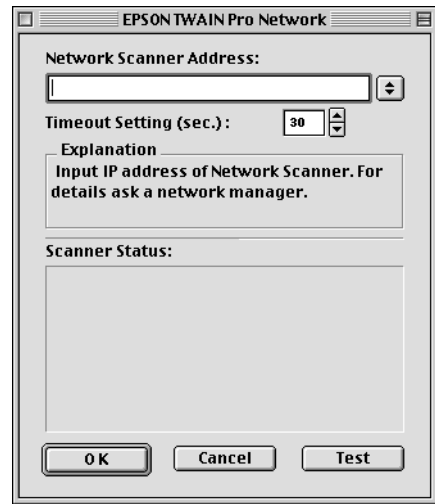

在 〝Network Scanner Address〞欄位㆗鍵入 IP 位址或是網路掃 瞄器主機名稱 (Host name)。

### 附註:

- ❏ 有關指定 IP address 的詳細說明,請參考第 3-36 頁 [〝設定](#page-78-0) [掃瞄伺服器位址](#page-78-0) (IP Address)〞。
- □ 由於 DNS 名稱解譯的服務使得主機名稱可以在網路上使 用。
- ❏ 已完成安裝後,如果您必須要改變 〝EPSON TWAIN Pro Network<sup>®</sup>設定對話框中的設定時,請雙擊在 Napple Menu /Control Panels( 控制面版 )〞㆗的 〝*EPSON TWAIN Pro NET*〞的圖示。
- 7. 在 30和 300 秒之間,指定 〝時間逾時設定値〞, 通常您不須 要改變此數值。

8. 如要測試掃瞄器的狀態,請按下『Test』鍵。

完成測試後,在掃瞄器狀態標題㆘將會顯示掃瞄器狀態的訊 息。

9. 完成對話框的設定後,請按下『OK』鍵。

表示完成了 EPSON TWAIN Pro Network 安裝。

選擇掃瞄器

若您連接數台 EPSON TWAIN Pro 所支援的掃瞄器至電腦,請依下 列的指示選擇要使用的掃瞄器。

### **附註:**

若您使用不同的界面來連接掃瞄器時,您一次只能使用一部掃瞄 器。

# Windows Millennium Edition、98 和 2000 使用者

### 附註:

本章節所使用的圖片是屬於 Windows 98 的版本,如果您是使用其 它 Windows 的版本,螢幕㆖所顯示的圖片可能會有些許的差異。

1. 請雙擊 〝控制台〞中的 〝掃瞄器與數位相機〞圖示。

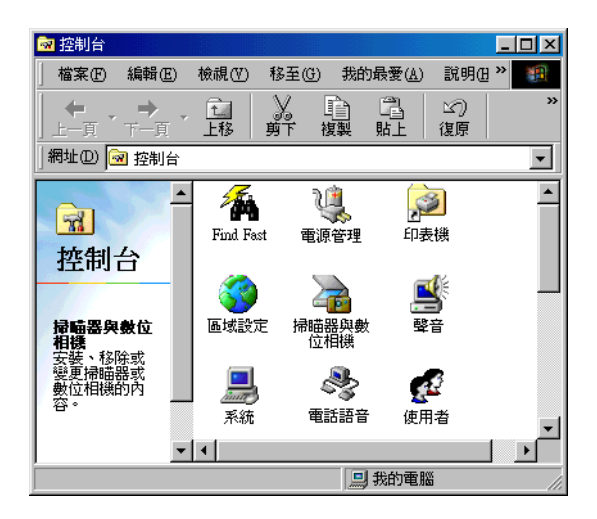

2. 在 〝掃瞄器與數位相機內容〞對話框中,從 〝已經安裝下面 的掃瞄器或數位相機〞清單選擇您欲使用的掃瞄器。請點選 〝内容〞後,再點選 〝工具〞標籤。

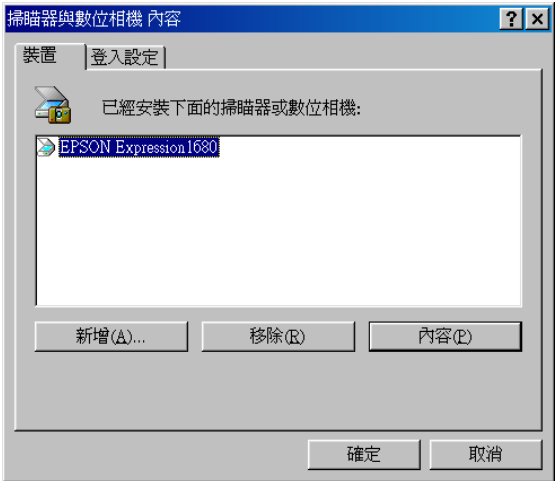

3. 請確定已選擇 〝將 EPSON TWAIN Pro 設為預設掃瞄器〞, 然後再按㆘ 『確定』鍵。

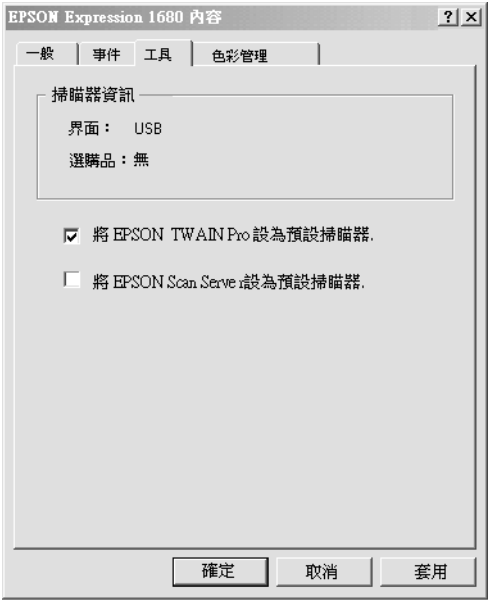

#### 附註 :

若您已經安裝 EPSON 掃瞄伺服器,則當您點選 "將 EPSON Scan Server 設為預設掃瞄器"此檢査盒,便可以經由網路 來安裝掃瞄器。

# Macintosh 使用者

1. 從 <sup>N</sup>Apple Menu<sup>™</sup> 選單中選擇 Ncontrol Panels / 控制面 板",然後點選 〝EPSON ScannerSelector"圖示。

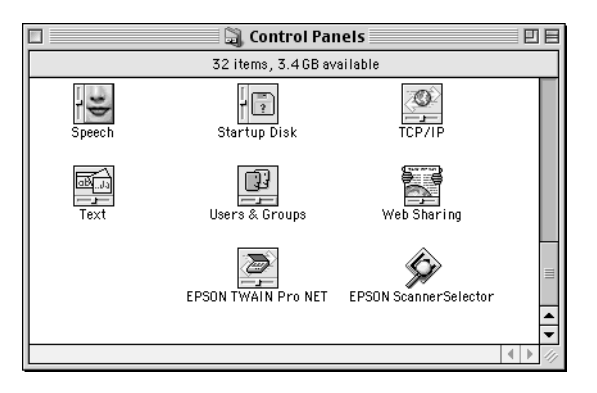

2. 請從 NEPSON ScannerSelector<sup>™</sup>對話框中選擇您欲使用的掃瞄 器,然後再按㆘ 『OK』鍵。

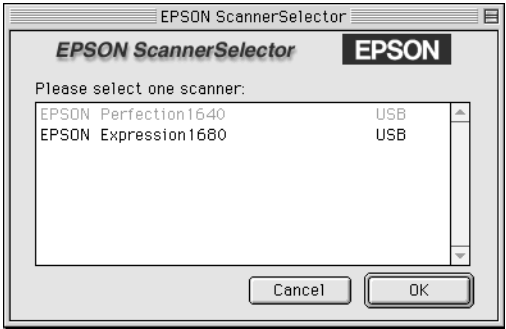

# 升級 Windows 作業系統

如果您是在 Windows 98 或 95 的作業系統㆘,使用 EPSON 掃瞄 器,而且您計畫將您的作業系統升級至 Windows Millennium Edition 或是 Windows 2000,在您升級作業系統之前,您必須先移除 EPSON TWAIN Pro 或 EPSON TWAIN Pro Network。

- 1. 移除 EPSON TWAIN Pro 或 EPSON TWAIN Pro Network 詳細的 說明,請參考第 3-49 頁 〝在 Windows [作業系統㆘移除掃瞄器](#page-91-0) [驅動程式〞](#page-91-0)。
- 2. 請關閉電腦和掃瞄器的電源,再將掃瞄器的連接線從電腦拔 除。
- 3. 開啟電腦的電源,再安裝 Windows Millennium Edition 或 Windows 2000。
- 4. 請確認 Windows Millennium Edition 或 Windows 2000 已正確安裝 至您的電腦,再關閉電腦的電源。
- 5. 將掃瞄器連接至電腦後,開啓電腦的電源,再安裝掃瞄器的 驅動程式。詳細的說明,請參考第 3-[6 頁 〝在](#page-48-0) Windows 作業 系統㆘安裝 [EPSON TWAIN Pro〞。](#page-48-0)

# <span id="page-91-0"></span>在 Windows 作業系統㆘移除掃瞄器驅動程式

在您升級 Windows 作業系統之前或是掃瞄器驅動程式並未正確安 裝至您的作業系統,您就必須移除掃瞄器驅動程式。請參考下列 的步驟,移除 EPSON TWAIN Pro 或 EPSON TWAIN Pro Network。

#### 附註 :

請依照本章節的步驟,重新安裝掃瞄器的驅動程式。

### 移除 EPSON TWAIN Pro

請依照您所使用 Windows 作業系統版本的指示操作。

#### Windows 95 或 NT 4.0 使用者

1. 點選位於工作列上的 "EPSON Scanner Monitor"圖示,並選擇 〝**關閉〞**,結束 〝EPSON Scanner Monitor〞。

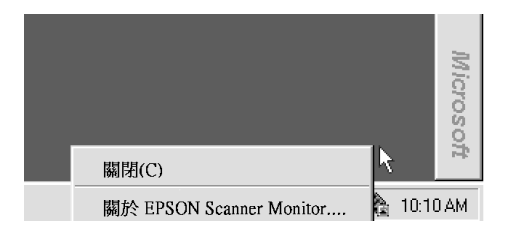

- 2. 點選 "開始",並選擇 "程式集",再點選 "EPSON Scanner<sup>″</sup>或 <sup>"</sup>EPSON Network Scanner<sup>",最後再選擇</sup>  $\degree$ 移除 EPSON TWAIN Pro  $\degree$
- 3. 點選 〝Yes〞開始移除。
- 4. 完成移除程式後,請按下『**確定**』鍵。

### Windows Millennium Edition、98 和 2000 使用者

1. 將掃瞄器連接至電腦。

#### 附註 :

如果在 "控制台"中 "掃瞄器與相位相機"的 "內容"對 話框中,所出現的清單中除了 EPSON Expression 1680 以外尙 有其它的掃瞄器或數位相機,則您必須將出現在清單中的所 有機型全部連接至電腦或是 USB 集線器。

- 2. 開啟掃瞄器的電源和出現在 〝掃瞄器與數位相機〞內容對話 框㆗其它設備的電源,再開啟電腦的電源。
- 3. 點選 〝**開始〞**選單,指到 〝設定〞再點選 〝控制台〞。
- 4. 請雙擊 "掃瞄器與數位相機"。
- 5. 請從 〝已經安裝下面的掃瞄器或數位相機〞清單中選擇您的 掃瞄器,然後再按下**『移除**』鍵。
- 6. 按下『確定』鍵關閉此對話框。
- 7. 請將 〝EPSON 百寶箱〞光碟片放入光碟機內。
- 8. 當出現選擇語言對話框,請選擇 TAIWAN,按下『 確定 』。 在 EPSON 軟體安裝程式對話框中,點選 〝瀏覽這片光碟〞。

#### 附註:

如果並未出現選擇語言對話框,請直接雙擊光碟機的圖示。

- 9. 雙擊 〝EPSON〞 資料來。
- 10. 雙擊您欲安裝的資料夾,再雙擊 〝**移除**〞資料夾。
- 11. 繼續移除 〝EPSON TWAIN Pro″軟體,請雙擊 〝Esuninst.exe"圖示,然後再依照螢幕上的指示操作。
- 12. 移除 〝EPSON TWAIN Pro″軟體後,請按下『確定』鍵,再 重新啓動電腦。

#### 移除 EPSON TWAIN Pro Network

- 1. 點選 "開始",並選擇 "程式集",點選 "EPSON Scanner <sup>″</sup>或 〝EPSON Network Scanner<sup>″,</sup>然後移除 〝EPSON TWAIN Pro〞。
- 2. 點選 〝Yes〞開始移除。
- 3. 完成移除程式後,請按下『**確定**』鍵。

# 第 4 章

# 掃瞄器的操作

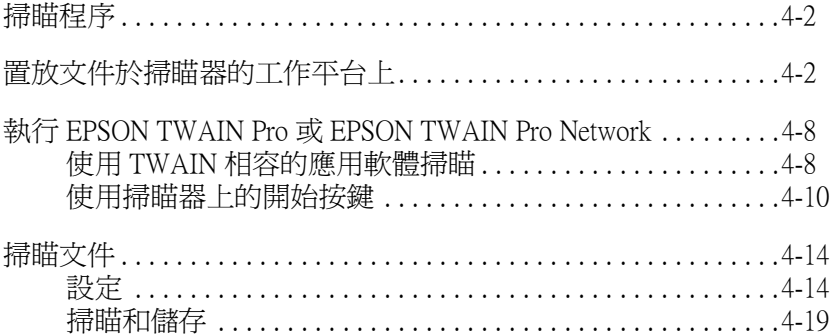

# <span id="page-96-0"></span>掃瞄程序

本章節將為您介紹基本的掃瞄步驟,其步驟如下如示:

- 1. 請將文件置放於工作平台上。
- 2. 執行 EPSON TWAIN Pro 或 EPSON TWAIN Pro Network。
- 3. 做基本的設定。
- 4. 掃瞄文件和儲存文件。

# <span id="page-96-1"></span>置放文件於掃瞄器的工作平台上

掃瞄文件之前,請記得遵守著作權。請勿掃瞄未經授權的文章或 影像。

1. 按下『少』電源開關鍵,開啓掃瞄器的電源,此時, READY 〞指示燈號將會亮起。

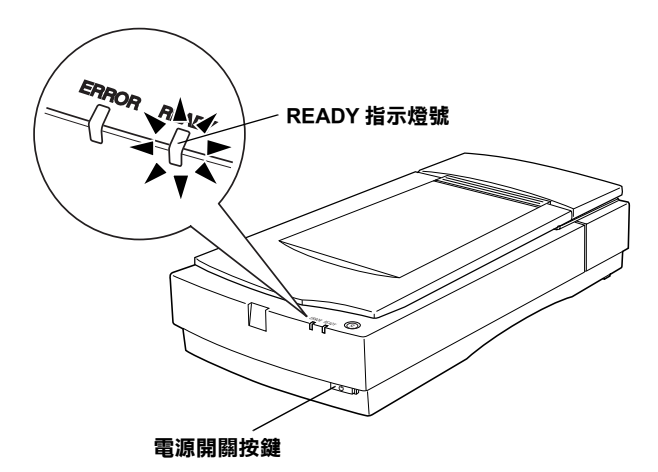

- 2. 開啟電腦的電源,並請確定掃瞄器的 "READY" 指示燈號是 亮著。
- 3. 請打開上蓋。

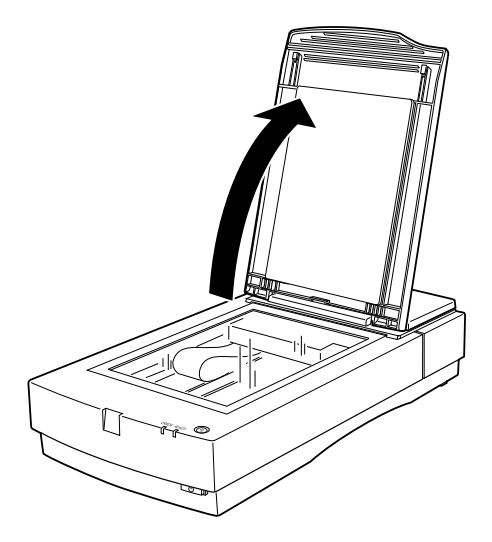

### 附註:

掃瞄較厚或較大的文件時,您可能須要取下掃瞄器的上蓋。 詳細的說明,請參考第 4-6 頁 [〝掃瞄較厚或較大文件時,請](#page-100-0) 取下上蓋"。

4. 將文件欲掃瞄面朝下置放於工作平台上,並確實將文件的直 角邊緣對齊工作平台的邊緣標誌,如下圖所示。

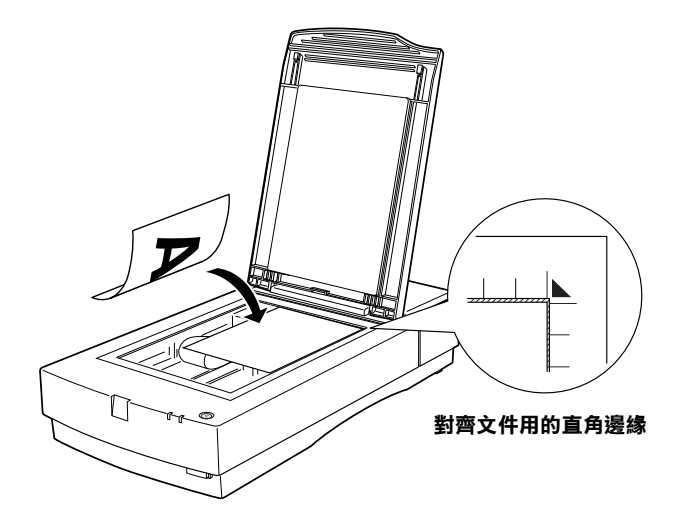

#### 附註 :

工作平台㆖的玻璃區域,從水平邊緣起約有 1.6 mm 的區域及 從垂直邊緣起約有 1 mm 的區域,將是無法掃瞄的範圍。

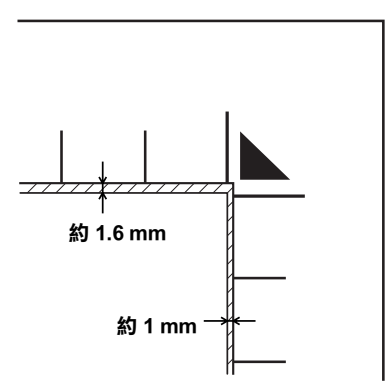

5. 輕輕地闔上上蓋,以避免文件產生位移。

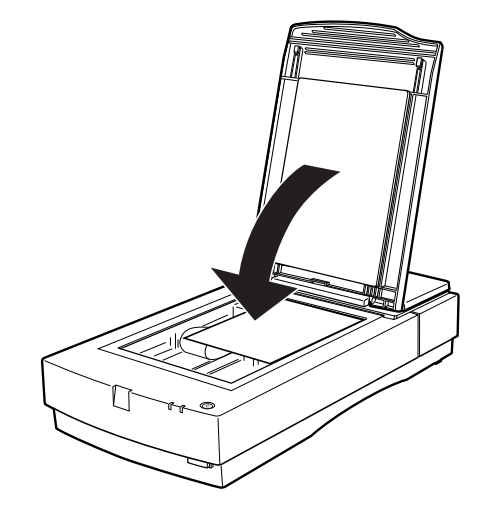

#### 附註:

- □ 確實將文件鋪平在工作平台上,否則掃瞄的影像可能會呈 現模糊而無法對焦。同時,請確實闔上上蓋,如此才能阻 絕外部光線的干擾。
- □ 隨時保持工作平台的整潔,詳細的說明,請參考線上進階 使用說明中的 Ncleaning the Scanner"。
- □ 請勿將照片長期滯留於工作平台上,否則照片可能會黏貼 在玻璃㆖。
- □ 請勿放置重物於掃瞄器上。

現在你可以開始執行掃瞄軟體掃瞄。請參考本章後段的掃瞄說明 或參閱線㆖進階使用說明,以獲得更多的詳細資料。

# <span id="page-100-0"></span>**掃瞄較厚或較大文件時,請取下上蓋**

握住上蓋的背面,並小心地將上蓋垂直提起。

握住上蓋的背面,並垂直提起

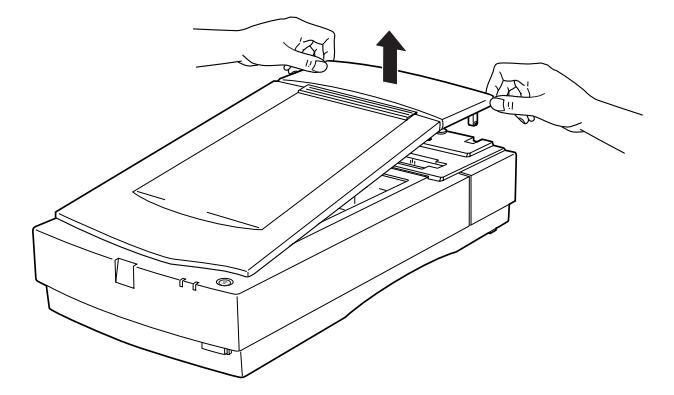

#### 附註 :

當取下上蓋進行掃瞄時,請確實蓋住工作平台的所有外露區域, 以防外部光線干擾。

掃瞄工作完成後,將上蓋再裝回掃瞄器,垂直方向下壓入掃瞄器 背後,並卡入正確的位置內。

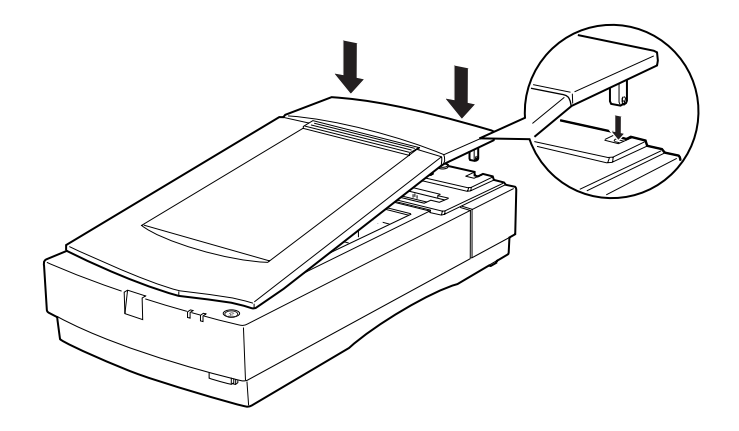

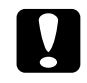

● 注意:<br>● 將上蓋向下壓入掃瞄器之前,請將上蓋的卡榫確實對準掃 瞄器上凹槽的承軸。否則會損壞上蓋。

# <span id="page-102-0"></span>執行 EPSON TWAIN Pro 或 EPSON TWAIN Pro **Network**

當掃瞄器是直接連接至電腦下掃瞄, 必須執行 EPSON TWAIN Pro 程式。如果是透過網路掃瞄,首先,先從網路掃瞄伺服器執行 EPSON Scan Server 程式,然後再從您所想要掃瞄的電腦上執行 TWAIN Pro Network。

您可以從電腦和 TWAIN 相容的應用軟體中執行 EPSON TWAIN Pro 和 EPSON TWAIN Pro Network。或者,如果掃瞄器是直接連接 至電腦,您可以藉由按下位於掃瞄器上的『 ?』開始鍵,執行 EPSON TWAIN Pro。本章節將會介紹如何使用此兩種功能。

#### *附註* :

- □ 您無法藉由按下位於掃瞄器上的『 ?』開始鍵,執行 EPSON TWAIN Pro Network。
- □ 即使您所使用的應用程式有支援 TWAIN, 在所使用的應用程 式㆘,部份 EPSON TWAIN Pro 的功能仍可能無法選用。
- □ 在掃瞄器直接連接至電腦的情況下,您可以建立 『開始』鍵 的功能,藉由按下『々』開始鍵,即可執行掃瞄軟體,掃瞄 和將掃瞄的影像傳送至預設的軟體或輸出的設備。詳細的說 明,請參考線㆖進階說明的 〝Setting Up the Start Button〞。

# <span id="page-102-1"></span>使用 TWAIN 相容的應用軟體掃瞄

您可以使用任何和 TWAIN 相容的軟體,如 Presto! PageManager for EPSON, 就行 EPSON TWAIN Pro 或 TWAIN Pro Network。如要知 道軟體是否和 TWAIN 相容,請參考軟體所附的說明文件。

### 附註:

下列的說明只是一個範列,由於您所使用的 TWAIN 相容軟體不 盡相同,因此執行掃瞄器軟體的步驟可能會有許些的差異。

- 1. 欲執行 EPSON TWAIN Pro,先開啟和 TWAIN 相容的應用軟 體。 欲執行 EPSON TWAIN Pro Network,請確認已安裝 EPSON Scan Server 的電腦為開機狀態,然後在您想要掃瞄的電腦上開啓和 TWAIN 相容的應用軟體。
- 2. 從 〝File / 檔案〞選單中選擇 〝Select Source/ 選擇來源〞, 然後再選擇 〝 EPSON TWAIN Pro 或 EPSON TWAIN Pro Network〞。

#### Windows Millennium Edition 使用者的注意事項 :

請勿選擇 "WIA - Expression 1680″; 否則, 將會造成除了 EPSON TWAIN Pro 或 EPSON TWAIN Pro Network 以外的軟體出 現在下一個步驟。

#### 附註 :

通常第一次在應用軟體中使用掃瞄器時,才需要執行上述的 步驟。

3. 從 〝File / 檔案〞選單中選擇 〝Acquire 〞, 開啓 〝EPSON TWAIN Pro〞對話框。

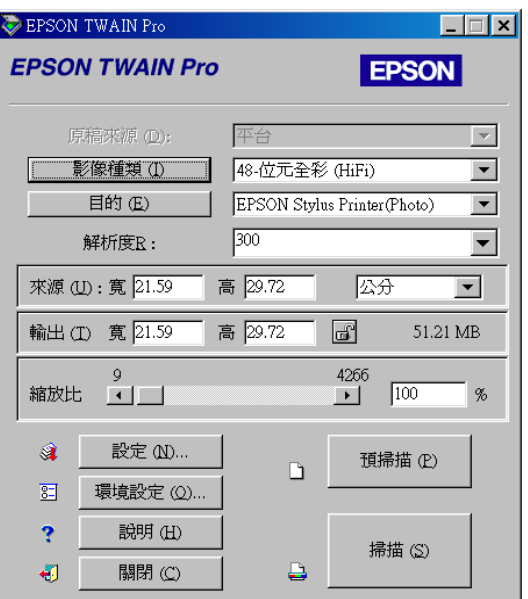

您可以開始做設定和掃瞄。詳細的說明,請參考第 4-[14 頁 〝掃瞄](#page-108-0) [文件〞](#page-108-0)。

# <span id="page-104-0"></span>使用掃瞄器上的開始按鍵

如果掃瞄器是直接連接至電腦,您可以使用掃瞄器上的『々』開 始鍵,開啓 Presto! PageManager for EPSON,然後再執行 EPSON TWAIN Pro。請確認 Presto! PageManager for EPSON 已安裝至電腦, 再依照㆘列的步驟操作。

#### **附註:**

□ 如果您是诱渦網路使用掃瞄器,則您無法使用掃瞄器上的 『 a』開始鍵執行 EPSON TWAIN Pro Network。

□ 在掃瞄器直接連接至雷腦的情況下,您可以建立 『開始』鍵 的功能,藉由按㆘ 『a』開始鍵,即可執行掃瞄器軟體、掃 瞄和將掃瞄的影像傳送至預設的軟體或輸出的設備。詳細的 說明,請參考線上進階說明的 〝Setting Up the Start Button<sup>″</sup>。

### Windows Millennium、98 和 2000 使用者

1. 按下『 々』開始鍵。此時,電腦螢幕上將會出現 EPSON Expression1680 狀態視窗,此視窗將會列出已註冊軟體的名 稱。

### 附註 :

您可自行設定列入清單中的應用軟體。同時自定按下 『�』 開始鍵,即會自動開啓的軟體。詳細的說明,請參考線上進 階使用說之 〝Setting Up the Start Button〞。

2. 從〝應用軟體註冊〞清單中選擇〝Presto! PageManager for EPSON",再按下『確定』鍵。

執行 Presto! PageManager for EPSON 後, 即可自動開啓 EPSON TWAIN Pro, 並且出現如下圖所示的對話框。

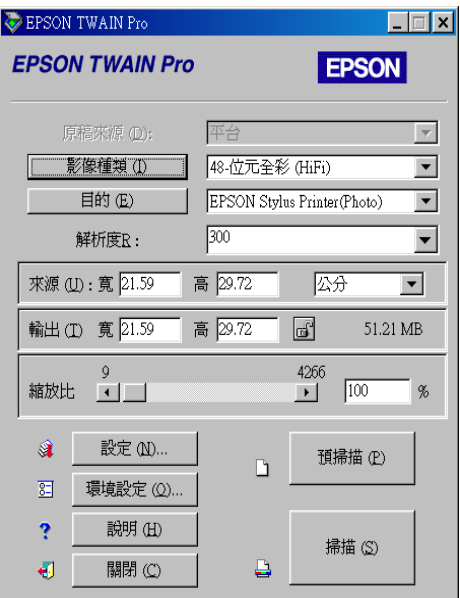

現在您可以開始在 EPSON TWAIN Pro 做設定和掃瞄文件。請直接 參考第 4-[14 頁 〝掃瞄文件〞。](#page-108-0)

### Windows 95、Windows NT 4.0 和 Macintosh 使用者

- 1. 請確認掃瞄器已連接至電腦,而且掃瞄器和電腦的電源是開 啟的。
- 2. 按下掃瞄器上的『々』開始鍵。

即會開啓 Presto! PageManager for EPSON, 將會自動執行 EPSON TWAIN Pro, 並且出現如下圖所示的對話框。

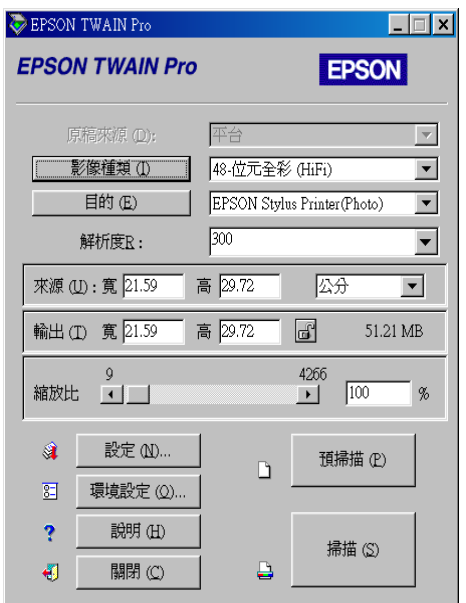

現在您可以開始做設定和掃瞄文件。請直接參考下一章節。
# 掃瞄文件

㆒旦您執行了 EPSON TWAIN Pro 或 EPSON TWAIN Pro Network, 您即可開始做基本的掃瞄設定和掃瞄文件。請依照本章節的指示 操作。

# 設定

請依照本章節的指示在主要的對話框㆗做必要的設定。本章節將 會教導您在掃瞄之前如何在預覽視窗中預覽文件。有關在 EPSON TWAIN Pro 中使掃瞄達到最佳化的詳細說明,請參考線上進階使 用說明。EPSON TWAIN Pro 的線上輔助說明也提供了在設定上的 詳細說明。請按下『**説明**』以得到輔助說明。

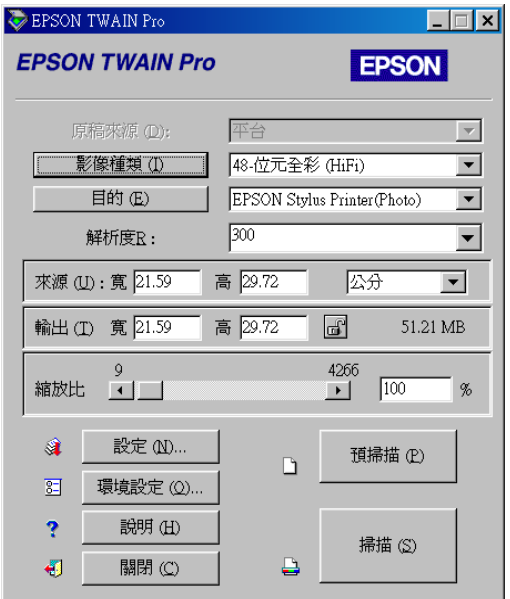

#### Macintosh 使用者的注意事項:

本章節所顯示的圖片,大部份皆爲 Windows 版本的圖片,因此與 您的電腦螢幕㆖所顯示的畫面可能會有所不同,不過大部份的設 定與功能都是相同的,您可以引用參考。

## 設定文件來源

在掃瞄之前,請確認 〝原稿來源〞的設定是合適的。詳細的說 明,請參考下列的圖表:

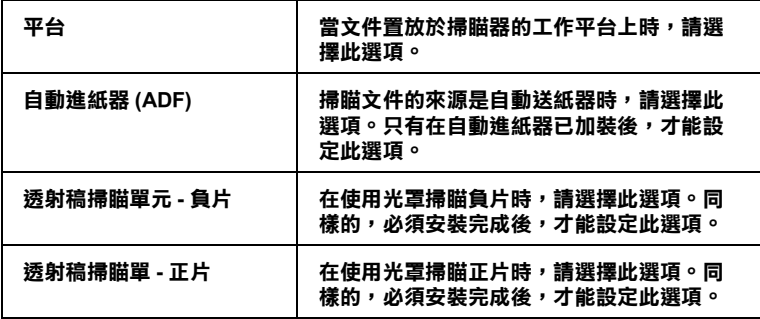

4

### 影像種類的設定

從 "影像種類"清單中選取待掃瞄的影像形態。

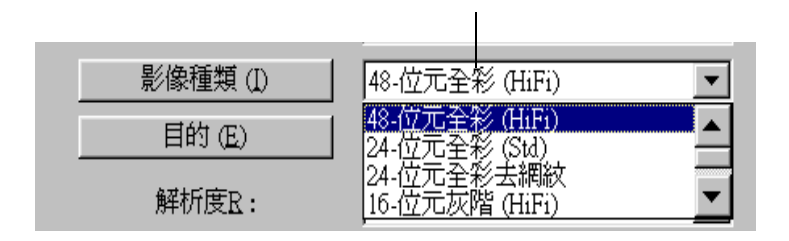

影像種類清單

請參考下列圖表,選擇合適的預設值:

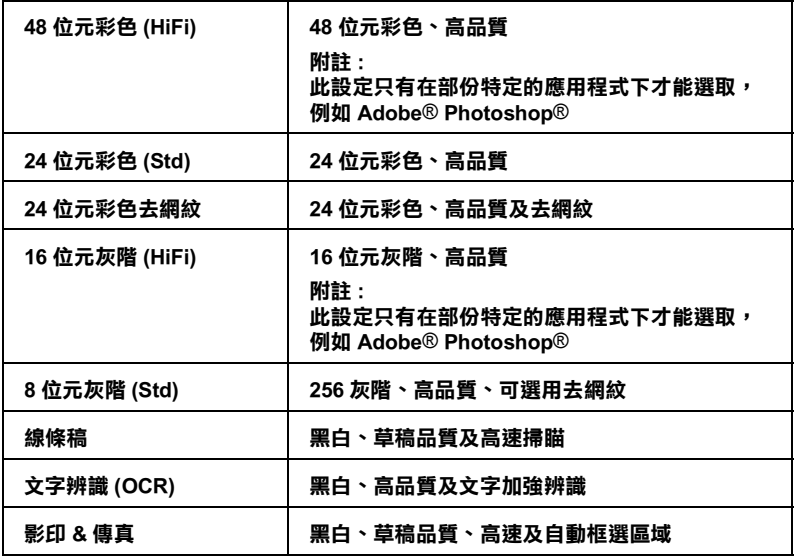

### 目的設定

使用 "目的"清單中選擇預設的目的或是掃瞄影像的顯示設定或 列印輸出的裝置。

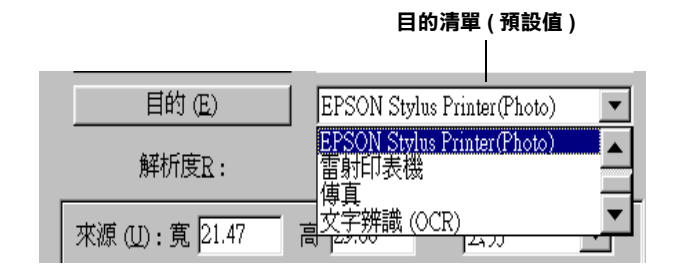

請參考㆘列圖表,選擇合適的預設值:

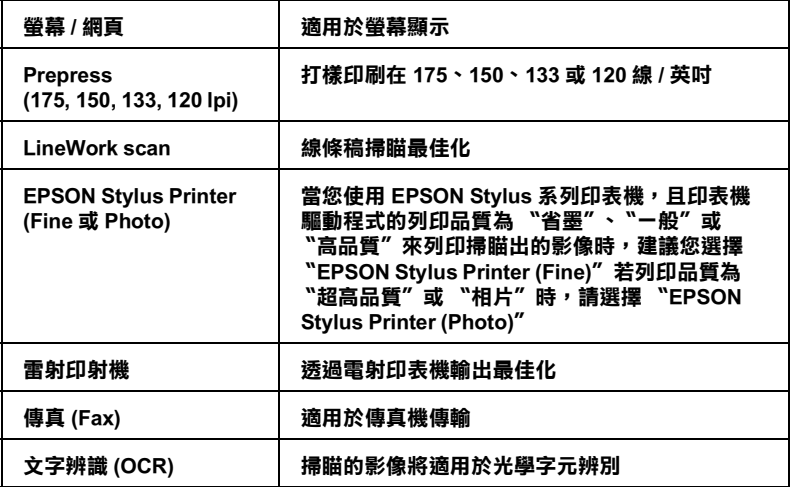

一旦您如上所述做了設定,您就可以預覽文件和做更進一步的設 定調整影像的品質,或是您可以直接掃瞄而不須要預覽文件。如 要預覽文件,請參考下一章節的詳細說明。有關掃瞄文件的詳細 說明,請參考第 4-[19 頁 〝掃瞄和儲存〞](#page-113-0)。

預視影像

在 〝EPSON TWAIN Pro″對話框中按下『 預掃瞄』鍵即可預示掃 瞄的影像。此時將會開啟 〝預掃瞄〞的視窗。

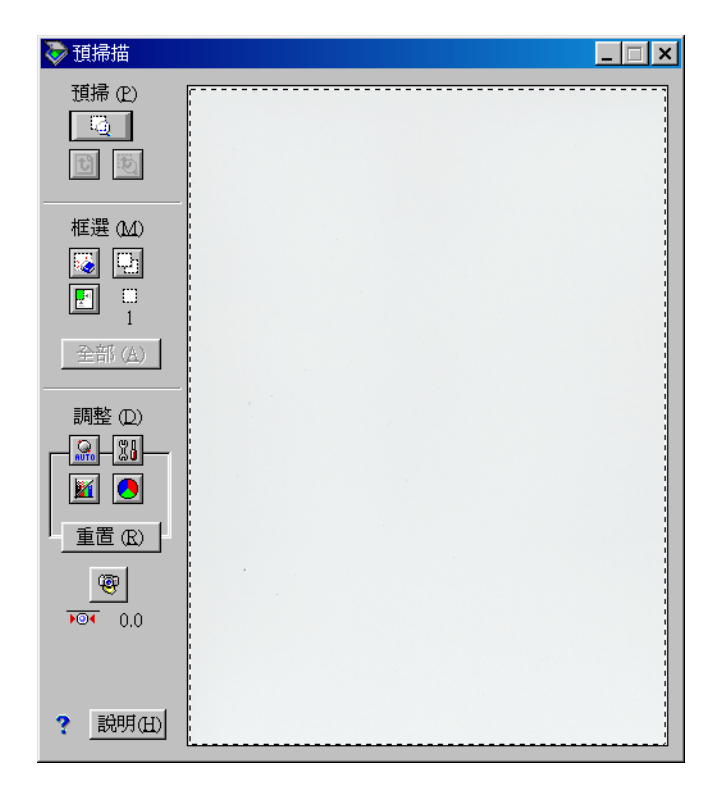

使用預掃瞄的工具可以改變預視掃瞄時影像的尺寸。使用框選工 具,可以框選單㆒或多個掃瞄框。使用調整工具,可以調整影像 的品質。有關在預覽視窗中使掃瞄達到最佳化的詳細說明,請參 考線㆖使用說明或是 EPSON TWAIN Pro 的線㆖輔助。

#### 附註:

雖然預視視窗㆗的影像依您所做的設定而變化,但是除非您掃瞄 或重新掃瞄影像,否則更改設定值並不會影響實際得到的影像。

# <span id="page-113-0"></span>掃瞄和儲存

完成 EPSON TWAIN Pro 中的設定後,按下在主要對話框中的 『掃瞄 (Scan)』鍵, 您即可掃瞄文件。

在掃瞄過程中,會出現視窗顯示掃瞄進度。這時按下『取消 (Cancel)』鍵,掃瞄動作會被取消。

掃瞄完成後,您可以將掃瞄的文件儲存在電腦㆗。首先,您必須 先關閉 〝EPSON TWAIN Pro″的對話框。然後,在應用軟體中點 選 〝檔案〞選單再選擇 〝**儲存〞**或 〝另存新檔。詳細的資料, 請參考軟體所附的使用說明。

# EPSON 公司相關資料

# 公司地址

發行者:台灣愛普生科技股份有限公司

㆞ 址:台北市南京東路㆔段 287 號 10 樓

客服專線:(02) 2547-3000

傳 真:(02) 2713-2155

EPSON TAIWAN TECHNOLOGY & TRADING LTD.

10F, NO.287, Nanking E. Road, Sec.3, Taipei, Taiwan, R.O.C

Service Phone: (02) 2547-3000

Fax:(02) 2713-2155

Lan Fax:(02) 2717-5023

#### SEIKO EPSON CORPORATION HIRROKA DIVISION

80 Harashinden, Hirooka, Shiojiri-shi, Nagano-ken, 399-07, JAPAN

# ㆞區辦事處

## 新竹辦事處

- 地 址: 新竹市光復路二段 295 號 13 樓之 3
- 電 話:(03) 573-9900
- 傳 真:(03) 573-9169

## 台㆗辦事處

- ㆞ 址:台㆗市西區忠明南路 497 號 17 樓 2 室
- 電 話:(04) 371-3500
- 傳 真:(04) 371-4899

### 高雄辦事處

- ㆞ 址:高雄市民族㆒路 80 號 26 樓之 1
- 電 話:(07) 398-7890
- 傳 真:(07) 395-8155